# Kullanıcı Kılavuzu Dell E2014T

Düzenleyici model: E2014Tt

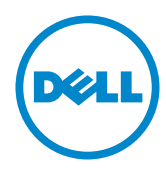

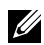

NOT: NOT, bilgisayarınızdan daha iyi yararlanmanız için yardımcı olan önemli bilgileri gösterir.

- DİKKAT: DİKKAT, talimatlar izlenmezse donanımla ilgili olası zararı veya veri kaybını gösterir.
- $\hat{A}$  UYARI: UYARI olasılıkla mala gelebilecek zararı, kişisel yaralanmayı veya ölüm durumunu gösterir.

#### © 2013-2014 Dell Inc. Tüm hakları saklıdır.

Bu belgede yer alan bilgiler haber verilmeksizin değişime tabidir. Bu materyallerin Dell Inc.'ın önceden yazılı izini olmaksızın herhangi bir yolla çoğaltılması kesinlikle yasaktır.

Bu metinde kullanılan ticari markalar: Dell™ ve DELL logosu Dell Inc.'in ticari markalarıdır; Microsoft®, Windows® ve Windows başlat düğmesi logosu Microsoft Corporation'ın ABD'de ve/ veya diğer ülkelerdeki ticari markaları veya tescilli ticari markalarıdır.

Bu belgede kullanılan diğer ticari markalar ve ticari adlar markaların ve adların hak sahiplerine veya bunların ürünlerine işaret eder. Dell Inc., kendisine ait olanlar dışındaki ticari markalar ve ticari adlar üzerinde hiçbir mülkiyet iddiasında bulunmaz.

#### 2014 – 03 Rev. A02

# İçindekiler

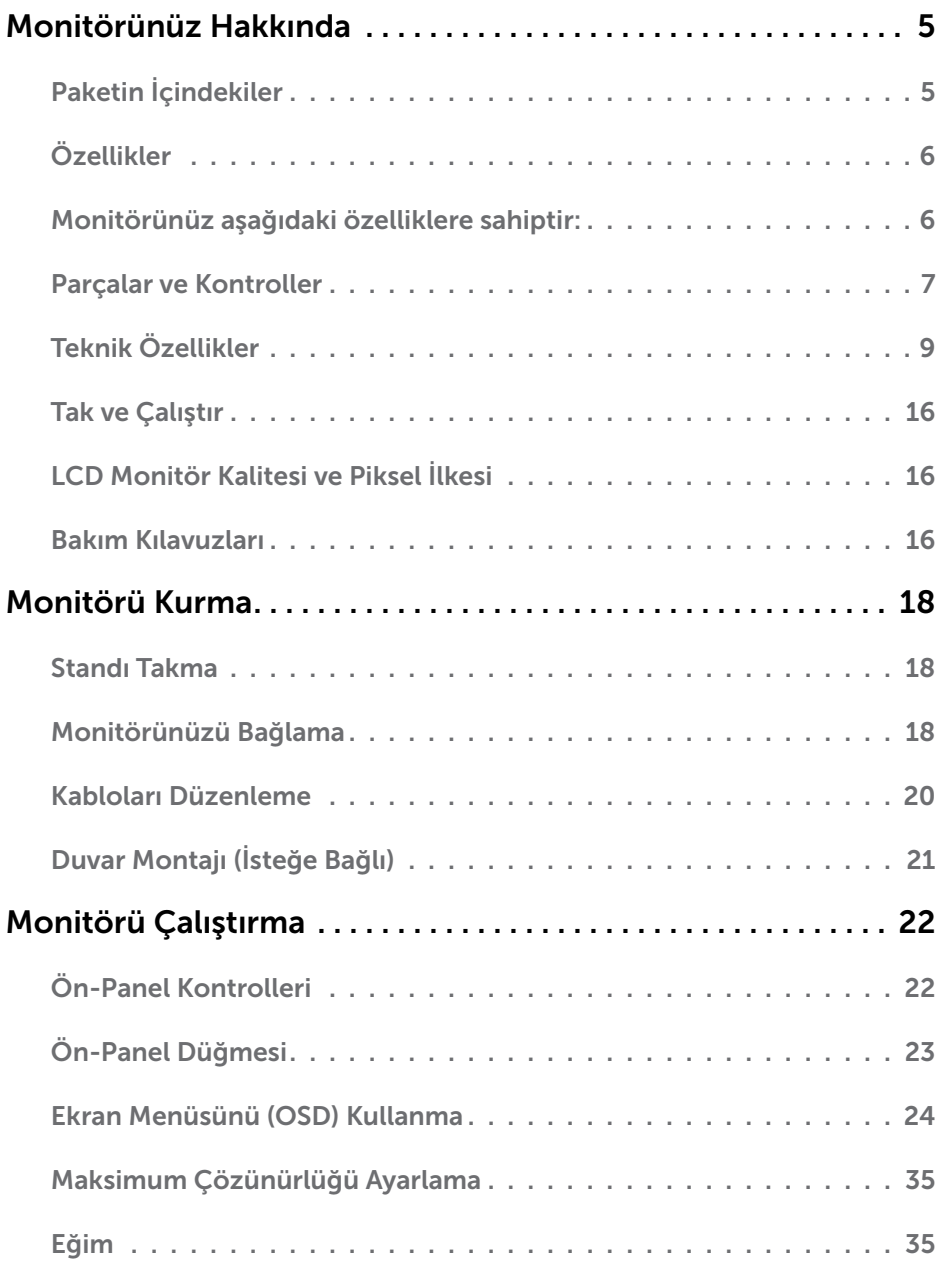

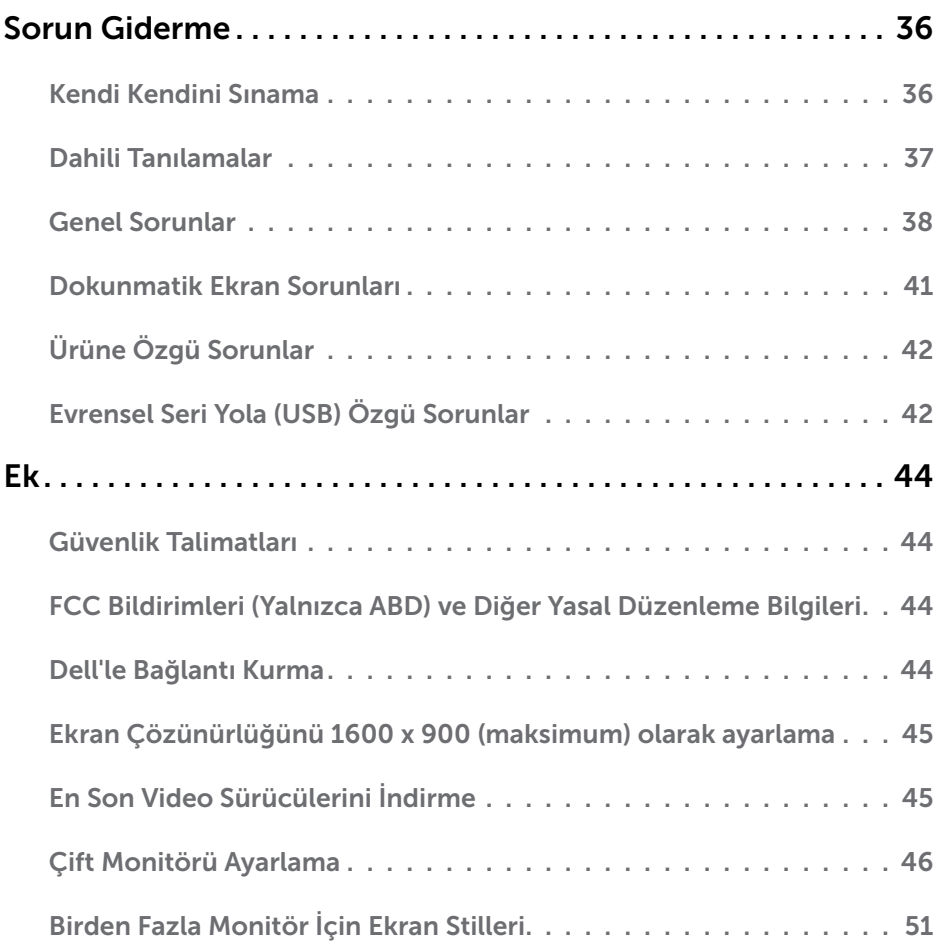

# <span id="page-4-0"></span>Monitörünüz Hakkında

# Paketin İçindekiler

Monitörünüz aşağıda gösterilen bileşenlerle gelir. Tüm bileşenleri aldığınızdan emin olun ve eksik olan varsa [Dell'e başvurun.](#page-43-1)

NOT: Bazı öğeler isteğe bağlı olabilir ve monitörünüzle gönderilmeyebilir. Bazı özellikler veya ortamlar bazı ülkelerde kullanılamayabilir.

NOT: Başka bir stand kurmak istiyorsanız, standın belgelerine bakın.

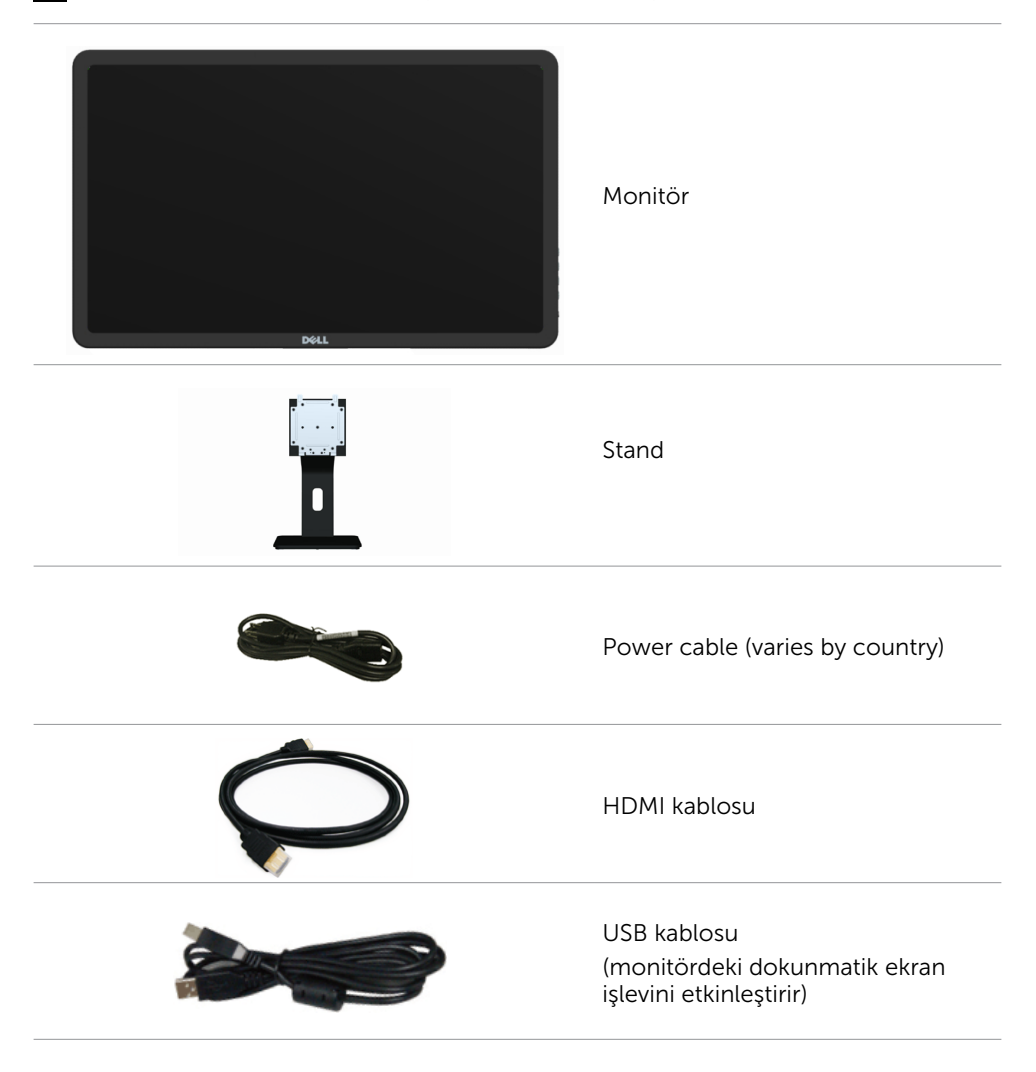

<span id="page-5-0"></span>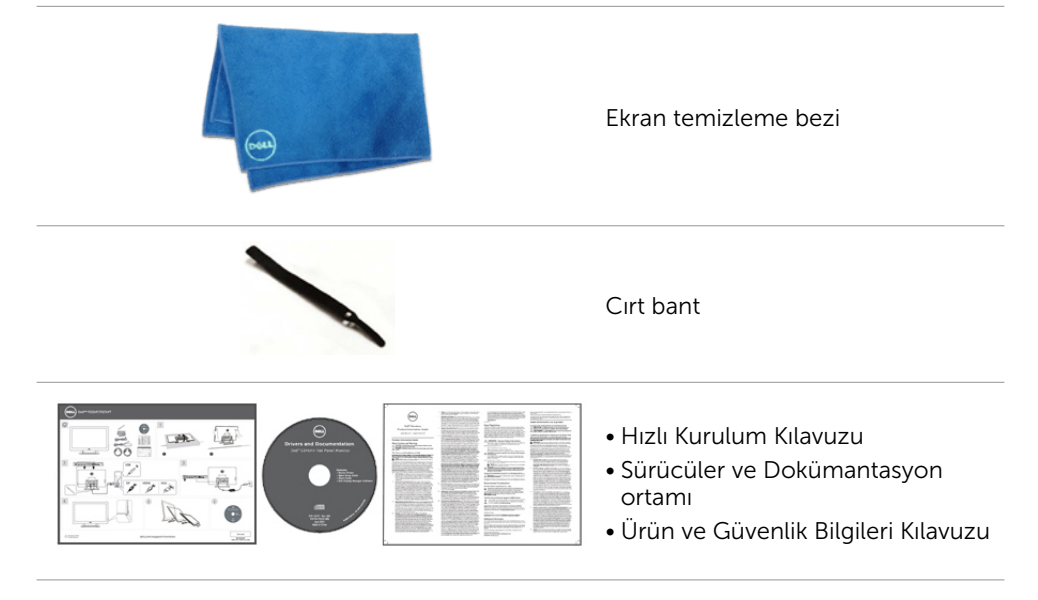

# Özellikler

Monitörünüz aşağıdaki özelliklere sahiptir:

- • 49,41 cm (19,5 in.) çapraz görüntüleme alanı.
- • 1600 x 900 çözünürlük.
- • Eğiklik ayarı (5,5 derece yukarı ve 31 derece aşağı).
- • Sökülebilir ayak.
- 100 mm x 100 mm Video Electronics Standards Association (VESA) uyumlu montaj delikleri.
- • Tak ve çalıştır desteği.
- • Kolay kurulum ve ekranı en uygun duruma getirme için Ekran Üstü Kumanda (OSD) kontrolleri.
- • Güvenlik kablosu yuvası.
- • Ayak kilidi.
- • Monitörünüzle birlikte verilen ortamda, INF dosyası, Görüntü ve renk eşleştirme (ICM) dosyası, Dell Display Manager yazılımı ve ürün belgeleri bulunmaktadır.
- • Varlık yönetimi özelliği.
- • Energy Star uyumlu.
- EPEAT Gold uyumlu.
- • BFR/PVC azaltılmış.
- Arseniksiz cam ve cıvasız panel.
- • Monitör tarafından kullanılmakta olan enerjiyi kontrol etmek için gerçek zamanlı enerji göstergesi.
- • TCO sertifikalı.

## 6 Monitörünüz Hakkında

# <span id="page-6-0"></span>Parçalar ve Kontroller

## Önden görünüm Yan panel kontrolleri

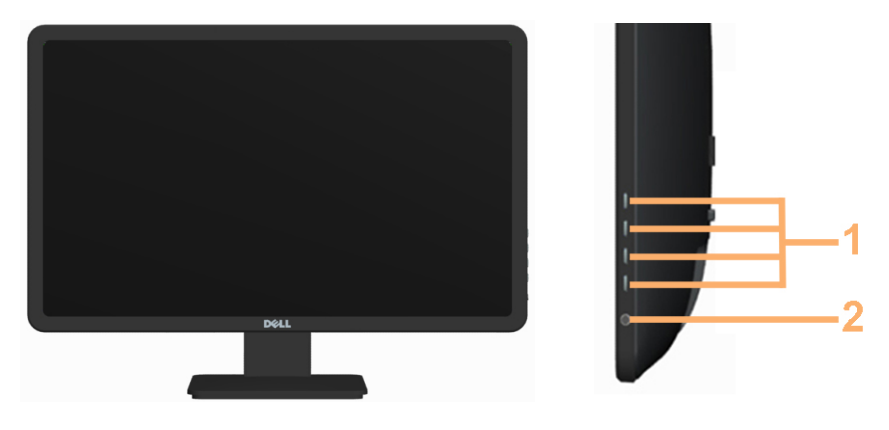

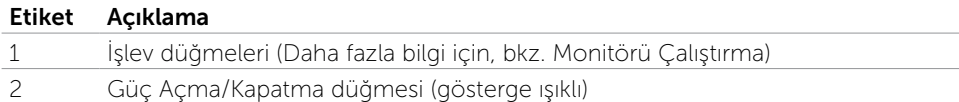

## Arkadan Görünüm

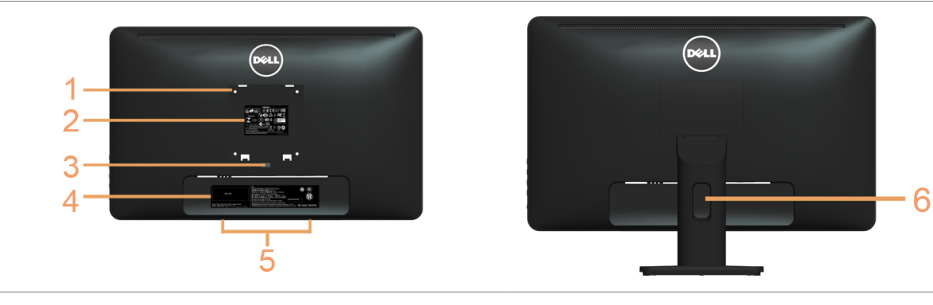

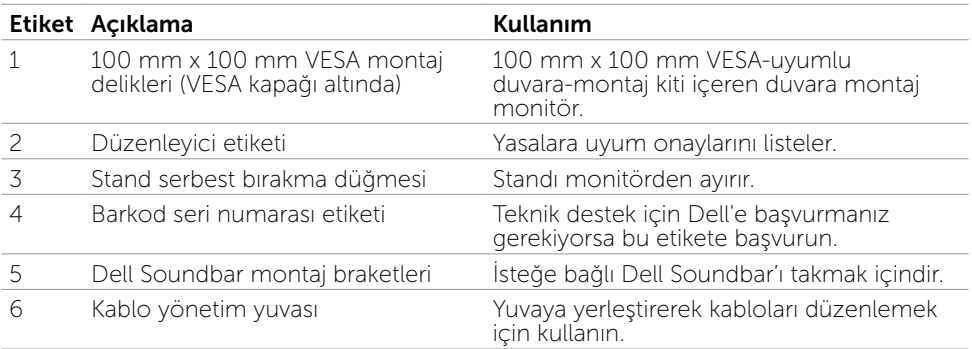

## Yandan Görünüm

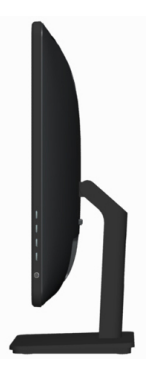

## Alttan Görünüm

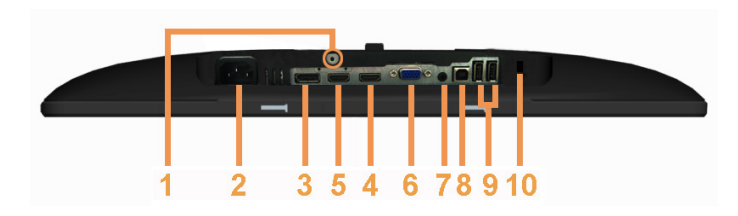

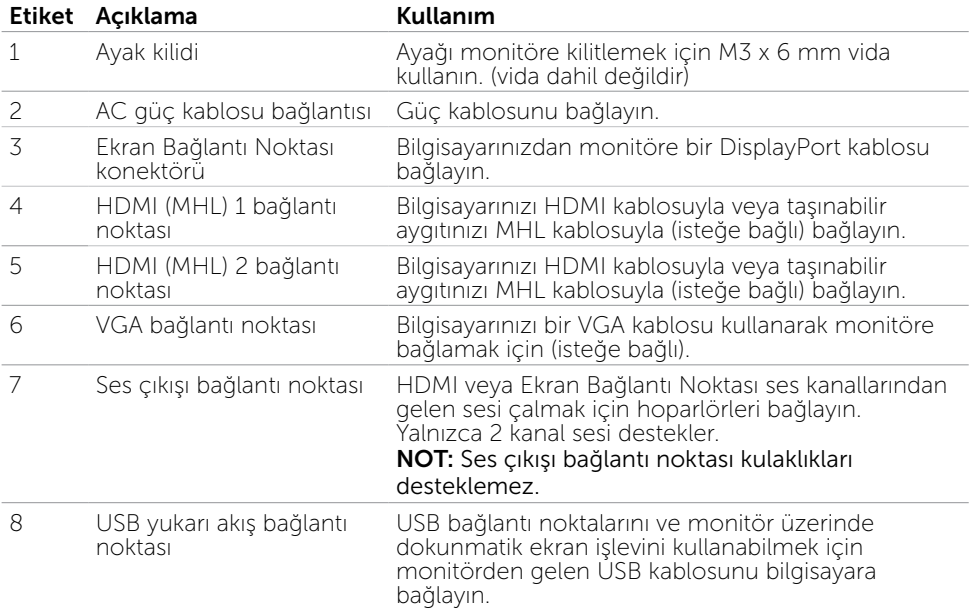

<span id="page-8-0"></span>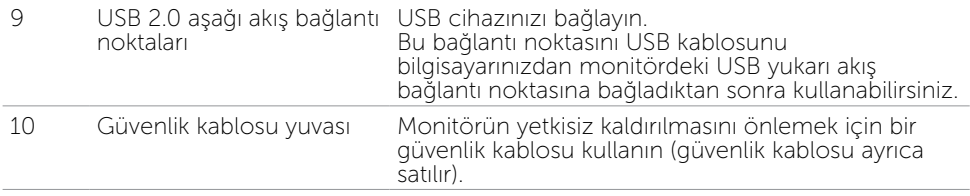

# Teknik Özellikler

## Panel

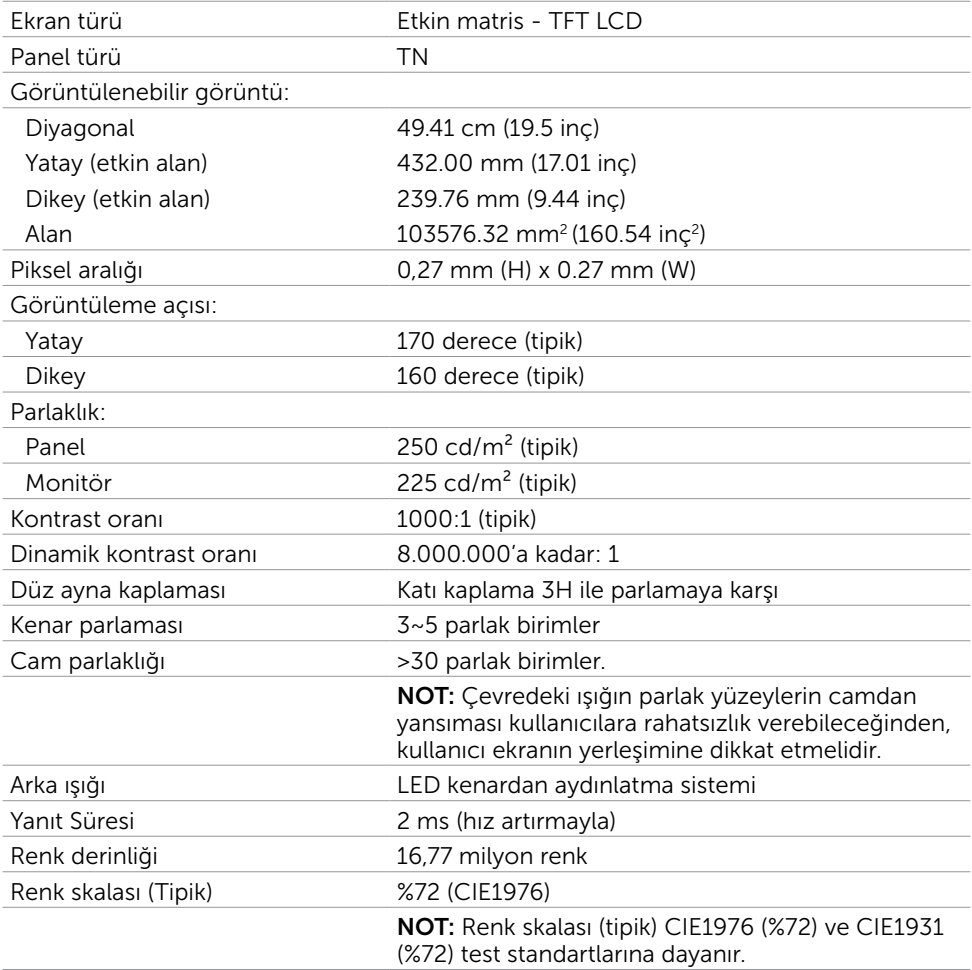

## Dokunmatik

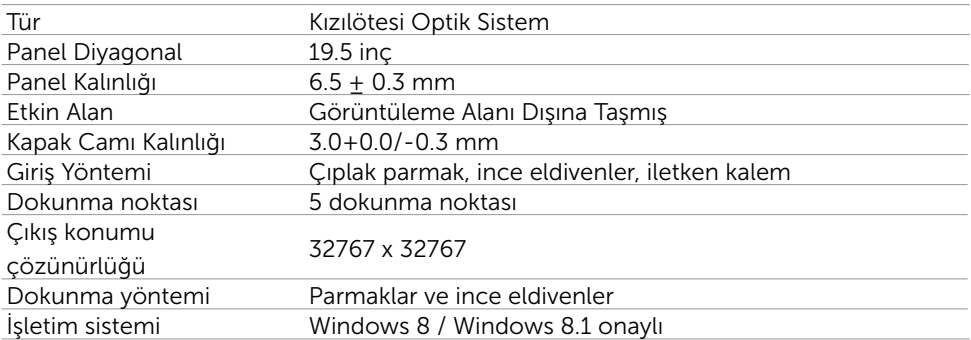

NOT: Monitör Uyku modunda iken, fareyi hareket ettirin, klavyede herhangi bir tuşa basın veya ekrana iki kez dokunarak monitörü uyandırın.

## Çözünürlük

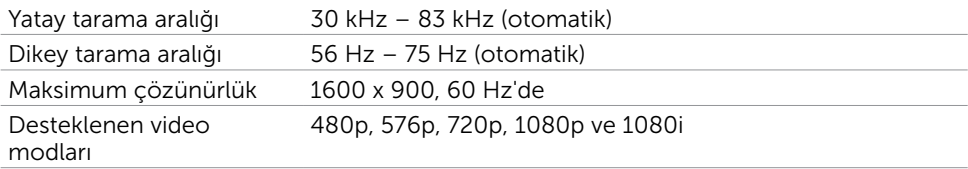

## Elektrik

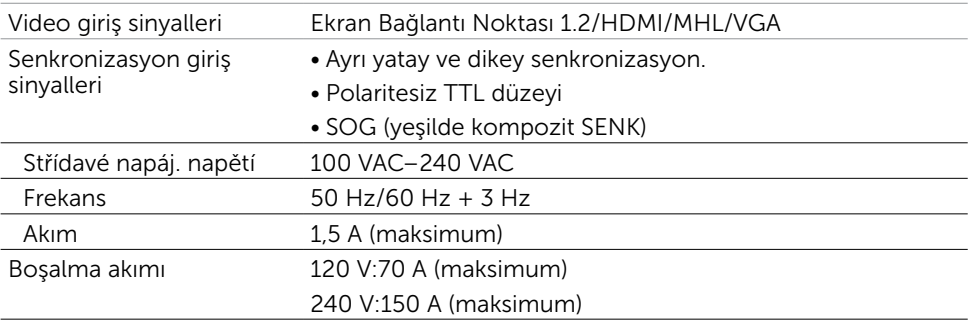

# Ortam Özellikleri

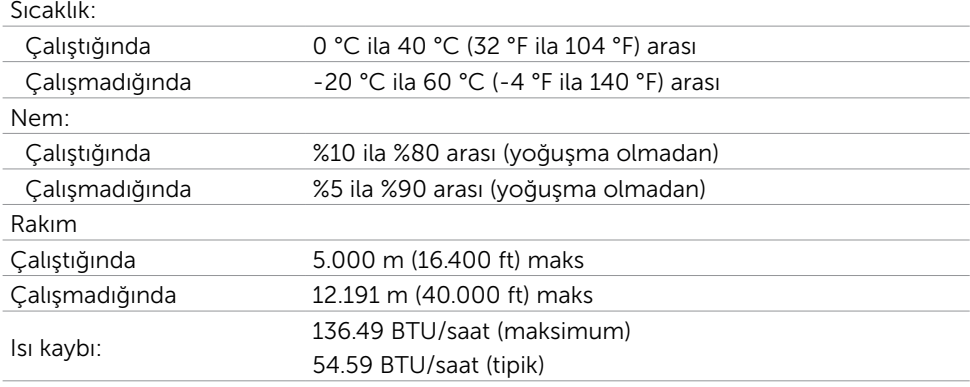

# Önceden Ayarlı Görüntüleme Modları

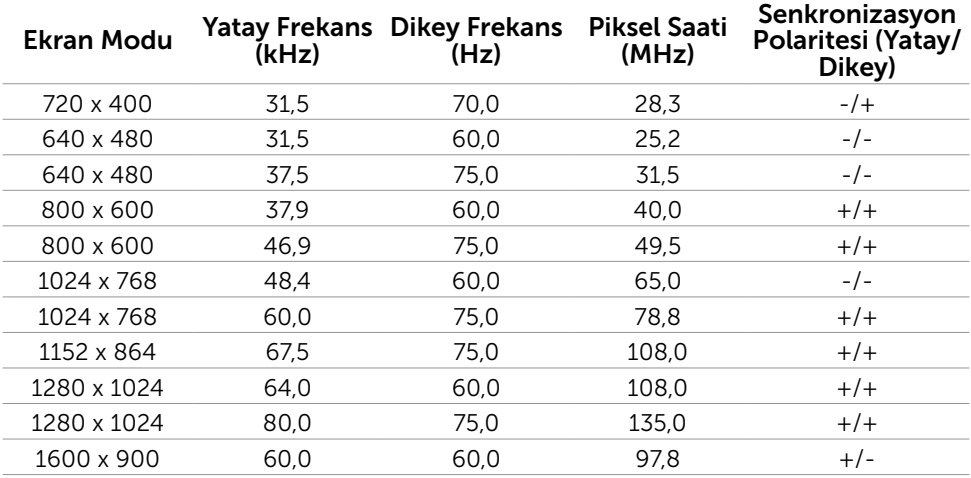

# Fiziki Özellikler

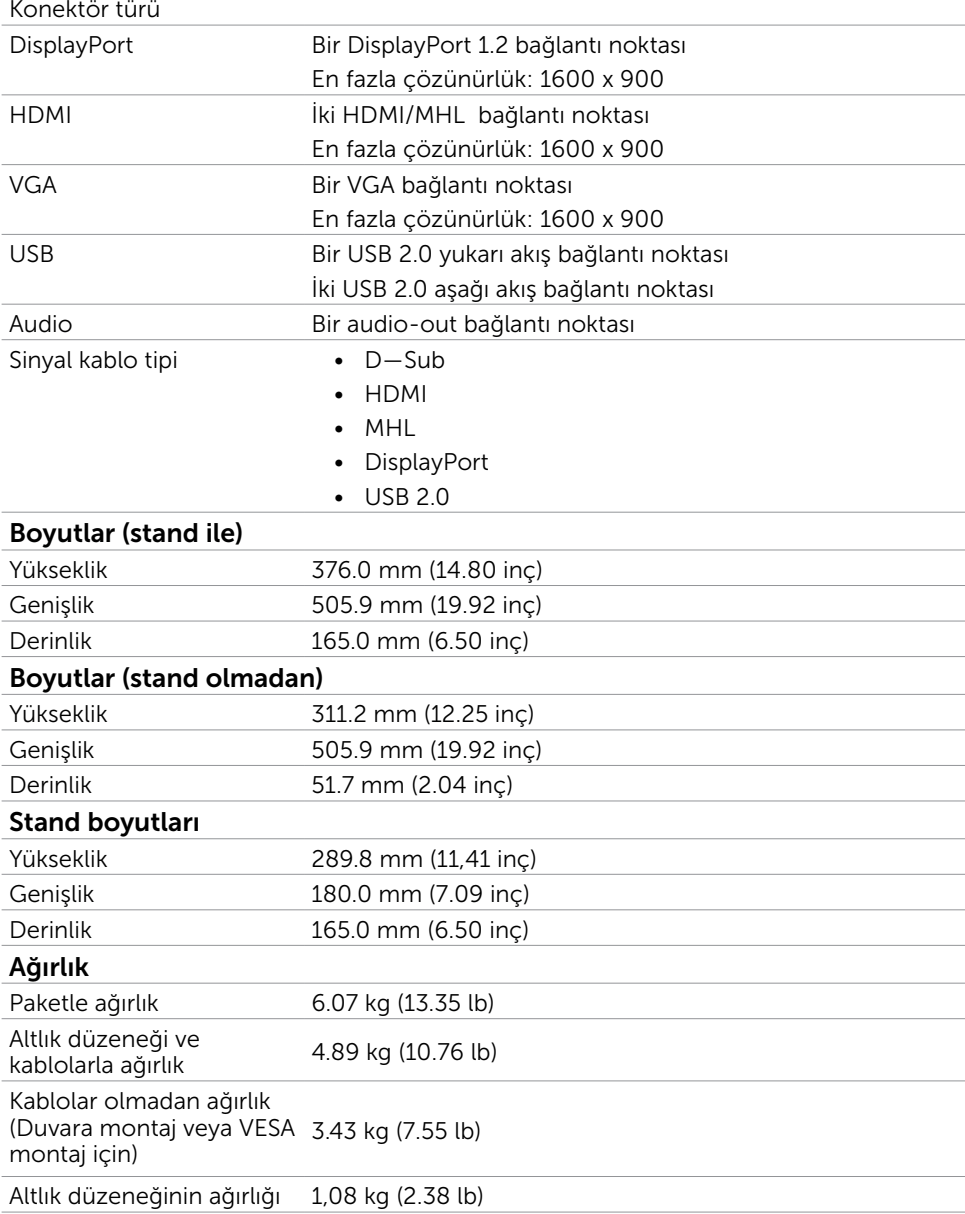

## Güç Yönetimi Modları

Bilgisayarınızda VESA'nın DPM uyumlu ekran kartı veya yazılımı yüklüyse, monitör kullanılmadığında otomatik olarak güç tüketimini azaltabilir. Bu, Güç Tasarrufu Modu olarak adlandırılır. Bilgisayar klavyeden, fareden veya başka giriş aygıtlarından giriş algıladığında monitör otomatik olarak işlevini sürdürür. Aşağıdaki tabloda güç tüketimi ve Güç Tasarrufu Modunun sinyali gösterilir:

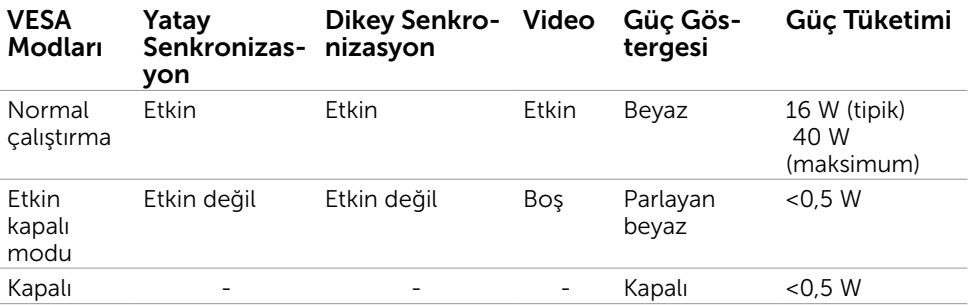

**NOT:** Bu monitör ENERGY STAR uyumludur.

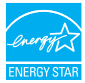

NOT: KAPALI modunda sıfır güç tüketimine yalnızca monitörle güç kablosunun bağlantısı kesildiğinde erişilebilir.

OSD, yalnızca normal çalıştırma modunda çalışır. Etkin-kapalı modunda herhangi bir düğmeye basarsanız, aşağıdaki mesaj görüntülenir:

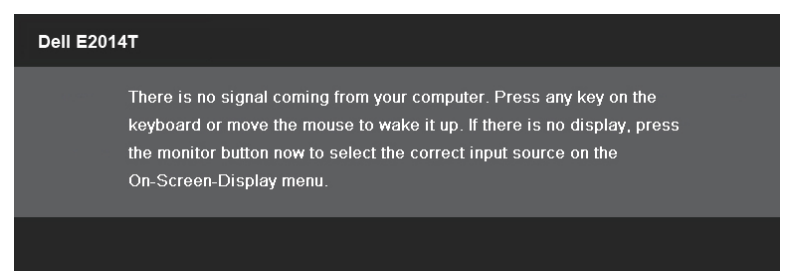

## Pin Atamaları

VGA

| $\begin{array}{c} (0) & (9) & (8) & (7) & (6) \\ (15) & (14) & (13) & (12) & (1) \end{array}$<br>$\bigcirc$ |
|----------------------------------------------------------------------------------------------------|
|----------------------------------------------------------------------------------------------------|

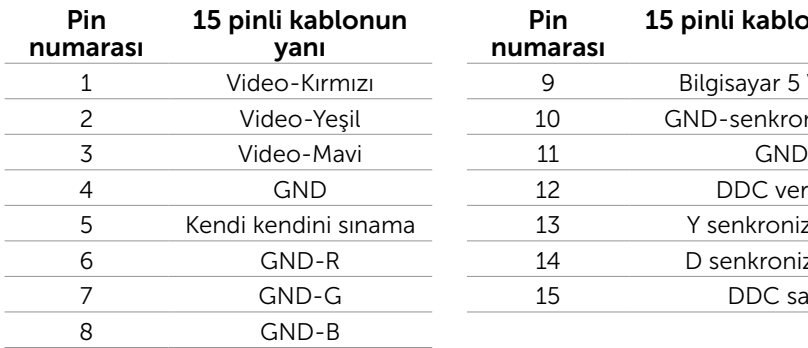

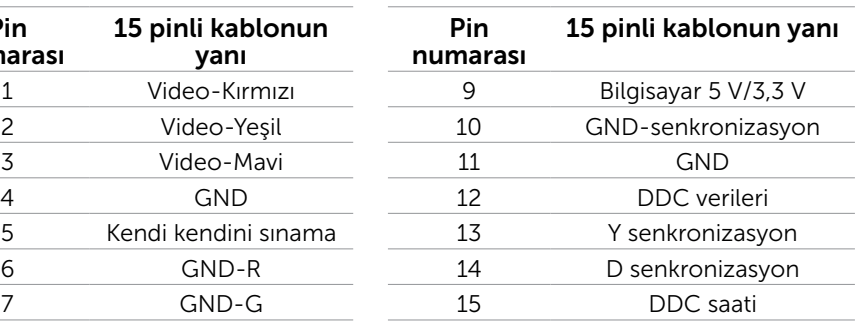

## HDMI

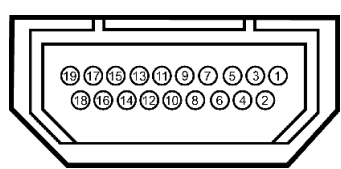

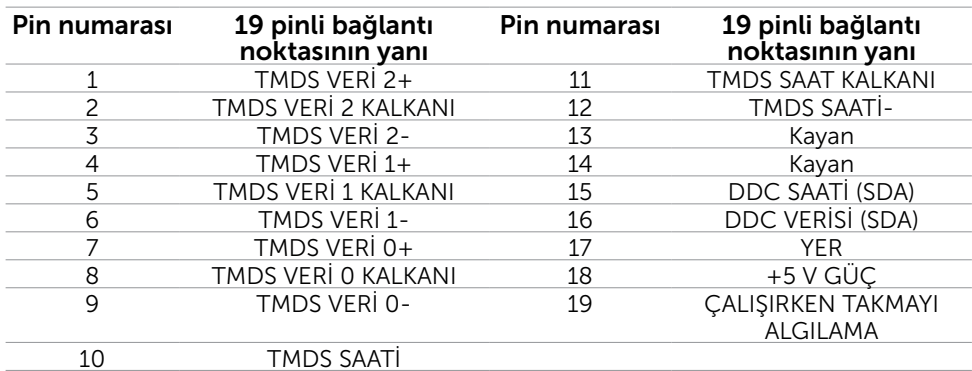

## Ekran Bağlantı Noktası (DP)

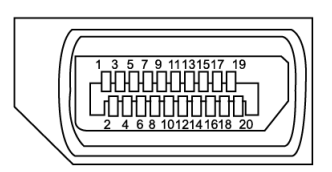

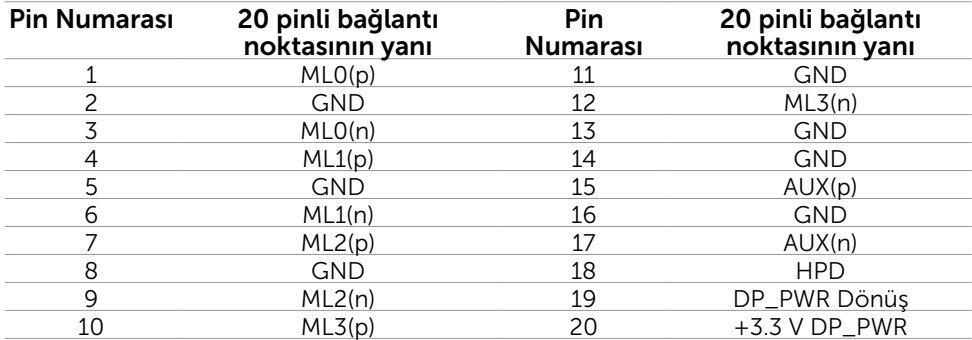

## Evrensel Seri Yol (USB) Arabirim

Bu bölümde monitörünüzde kullanılan USB bağlantı noktaları hakkında bilgiler verilmektedir.

Bilgisayarınızda aşağıdaki USB bağlantı noktaları bulunur:

- • Bir USB yukarı akış bağlantı noktası
- • İki USB aşağı akış bağlantı noktası

NOT: Bu monitördeki USB bağlantı noktaları USB 2.0 uyumludur.

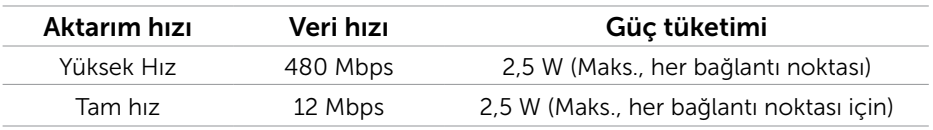

## <span id="page-15-0"></span>USB gidiş bağlantı noktasına USB aygıt bağlantı noktası

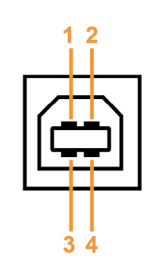

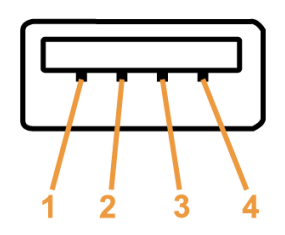

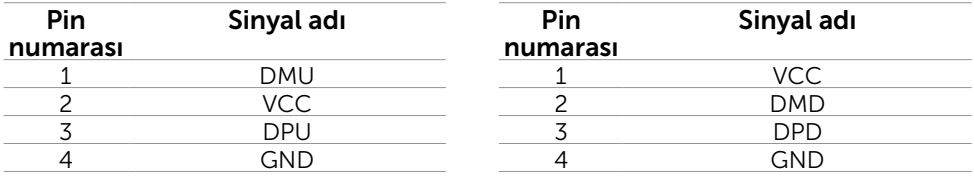

NOT: USB 2.0 işlevselliği USB 2.0 uyumlu bilgisayar gerektirir.

**ZA NOT:** Monitörün USB arabirimi, sadece monitör güç tasarruf modundayken çalışır. Monitörü kapatıp açarsanız, bağlı çevresel cihazların normal işlevine dönmesi birkaç saniye sürebilir.

# Tak ve Çalıştır

Monitörü herhangi bir Tak ve Çalıştır uyumlu bilgisayara takabilirsiniz. Monitör otomatik olarak bilgisayara Ekran Veri Kanalı (DDC) protokollerini kullanarak Genişletilmiş Görüntü Tanımlama Verileri'ni (EDID) sağlar, böylece bilgisayar kendisini yapılandırabilir ve monitör ayarlarını optimize edebilir. Çoğu monitör yüklemeleri otomatiktir; isterseniz farklı ayarları seçebilirsiniz. Monitör ayarlarını değiştirme hakkında daha fazla bilgi için, bkz. Monitörü Çalıştırma.

# LCD Monitör Kalitesi ve Piksel İlkesi

LCD Monitör üretim işlemi sırasında, bir veya daha fazla pikselin değişmeyen bir durumda sabitlenmesi ender bir durum değildir. Bunları görmek zordur ve görüntüleme kalitesini veya kullanılabilirliğini etkilemez. Dell Monitör Kalitesi ve Piksel İlkesi hakkında daha fazla bilgi için, bkz. [dell.com/support/monitors](http://www.dell.com/support/monitors).

# Bakım Kılavuzları

## Monitörünüzü Temizleme

 $\sqrt{\Lambda}$  UYARI: Monitörü temizlemeden önce güvenlik talimatlarını okuyun ve izleyin.

 UYARI: Monitörü temizlemeden önce, monitörün güç kablosunun fişini elektrik prizinden çıkarın.

En iyi yöntemler için, monitörünüzü paketten çıkarırken, temizlerken veya taşırken aşağıdaki talimatları izleyin:

• Ekranınızı temizlemek için, su ile nemlendirilmiş yumuşak, temiz bir bez kullanın. Ayrıca, antistatik kaplama için uygun özel ekran temizleme kağıdı veya solüsyonunu da kullanabilirsiniz. Bazı deterjanlar monitörde süt gibi bir iz bıraktığından herhangi türde bir deterjanı kullanmaktan kaçınmak için, monitörü temizlemek için hafifçe nemlendirilmiş, ılık bir bez kullanın.

## $\triangle$  DİKKAT: Benzen, tiner, amonyak, aşındırıcı temizleyiciler veya sıkıştırılmış hava kullanmayın.

- • Monitörü temizlemek için hafif nemlendirilmiş, ılık bez kullanın. Bazı deterjanlar monitörde süt gibi bir iz bıraktığından herhangi bir tür deterjan kullanmaktan kaçının.
- • Monitörünüzün paketini açtığınızda beyaz pudra görürseniz, yumuşak ve temiz bir bezle temizleyin.
- • Çizilmeleri ve izleri önlemek için monitörünüzü dikkatle tutun.
- • Monitörünüzde en iyi görüntü kalitesini korumak için, dinamik olarak değişen ekran koruyucu kullanın ve kullanımda değilken monitörünüzü kapatın.

# <span id="page-17-0"></span>Monitörü Kurma

# Standı Takma

NOT: Monitörün fabrika çıkışında, stand takılı değildir.

NOT: Bu, standlı bir monitör için geçerlidir. Farklı bir stand satın alınırsa, lütfen kurulum talimatları için ilgili stand kurulum kılavuzlarına bakın.

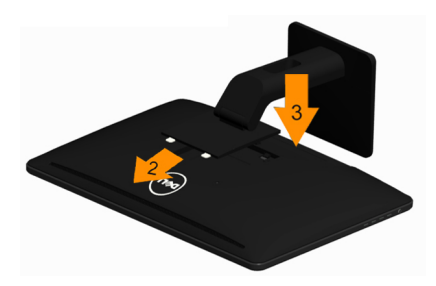

Monitör standını takmak için:

- 1. Kapağı kaldırın ve monitörü üzerine yerleştirin.
- 2. Standın üst kısmındaki iki çentiği monitörün arkasındaki boşluğa denk getirin.
- 3. Standı, yerine oturana kadar bastırın.

# Monitörünüzü Bağlama

## UYARI: Bu bölümdeki prosedürlerden birini gerçekleştirmeden önce güvenlik talimatlarını izleyin.

Monitörünüzü bilgisayara bağlamak için:

- 1. Bilgisayarınızı kapatın ve güç kablosunun prizden çıkarın.
- 2. USB kablosunu ve ekran kablolarından yalnızca birini bilgisayarınıza bağlayın:
	- • VGA kablosu
	- • Ekran Bağlantı Noktası kablosu
	- HDMI kablosu

NOT: Birden fazla ekran kablosunu aynı bilgisayara bağlamayın.

## VGA kablosunu bağlama

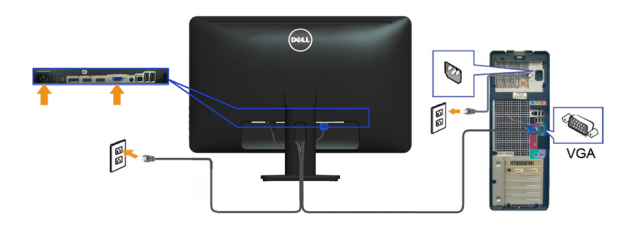

## Ekran Bağlantı Noktası kablosunu bağlama

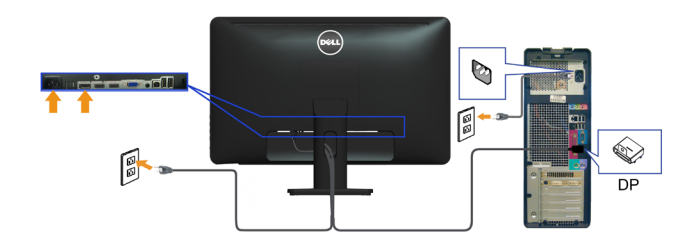

## HDMI kablosunu bağlama

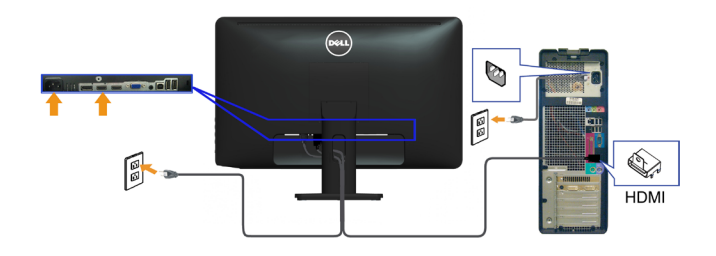

## USB kablosunu bağlama

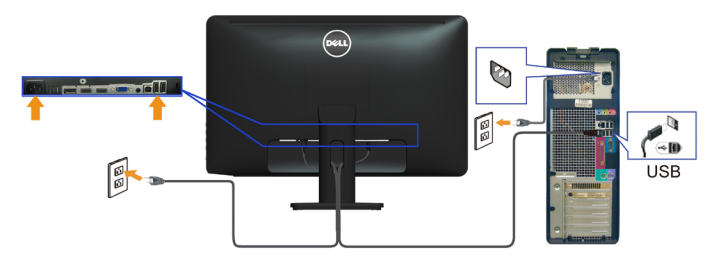

NOT: Kullanılan grafikler yalnızca gösterme amaçlı kullanılmıştır. Bilgisayarın görünümü değişebilir.

# <span id="page-19-0"></span>Kabloları Düzenleme

Gerekli tüm kabloları monitörünüze ve bilgisayarınıza bağladıktan sonra, kabloları düzenlemek için kablo yönetimi yuvasını kullanın.

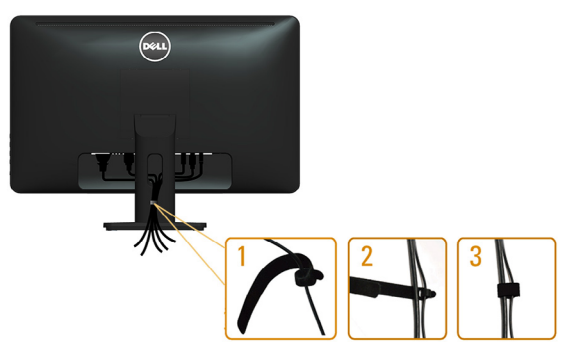

# Standı Çıkarma

NOT: Ayağı çıkarırken LCD ekranda çizilmeyi önlemek için, monitörün temiz bir yüzeye yerleştirildiğinden emin olun.

NOT: Monitörünüz için farklı bir ayak satın aldıysanız, kurulum talimatları için o ayağın belgelerine bakın.

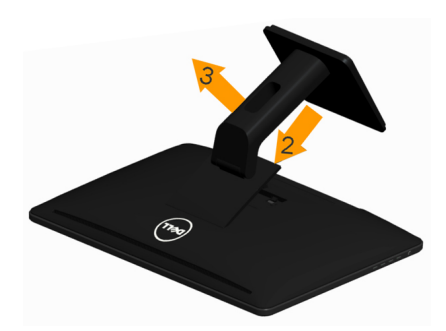

Standı çıkarmak için:

- 1. Monitörü düz bir yüzeye yerleştirin.
- 2. Stand bırakma düğmesine basın ve basılı tutun.
- 3. Standı yukarı kaldırarak monitörden ayırın.

# <span id="page-20-0"></span>Duvar Montajı (İsteğe Bağlı)

 $\mathbb Z$  NOT: Ekranınızı monte etmek için M4 x 10 mm vidaları kullanın. Daha fazla ayrıntı için, VESA uyumlu duvara-montaj kitiyle gelen talimatlara bakın.

- 1. Monitörü sabit düz bir masa üzerine yumuşak bir bez veya yastık üzerine yerleştirin.
- 2. Altlığı çıkarın.
- 3. Arka kapağı sabitleyen dört vidayı çıkarmak için bir tornavida kullanın.
- 4. Montaj bağlantısını duvara-montaj kitinden monitöre takın.
- 5. Duvara montaj kitiyle gelen talimatları izleyerek monitörü duvara takın.

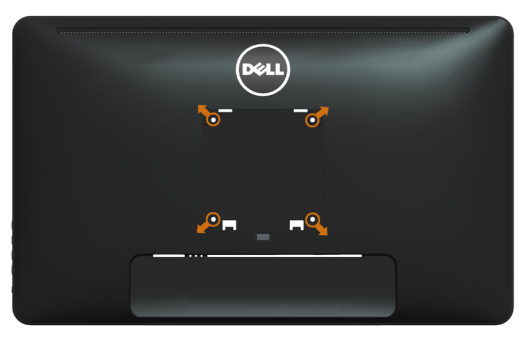

NOT: Yalnızca minimum ağırlık/yük taşıma kapasitesi 3.43 kg ile UL-listeli duvara-montaj bağlantısıyla kullanım içindir.

# <span id="page-21-0"></span>Monitörü Çalıştırma

# Ön-Panel Kontrolleri

Monitörü ve görüntü ayarlarını yapmak için monitörün önündeki kontrol düğmelerini kullanın. Bu düğmelere basıldığında değiştirebileceğiniz ayarların ayrıntılarıyla OSD görüntülenir.

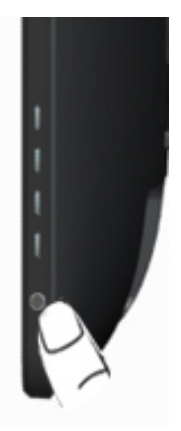

Aşağıdaki tabloda ön panel düğmeleri açıklanmaktadır:

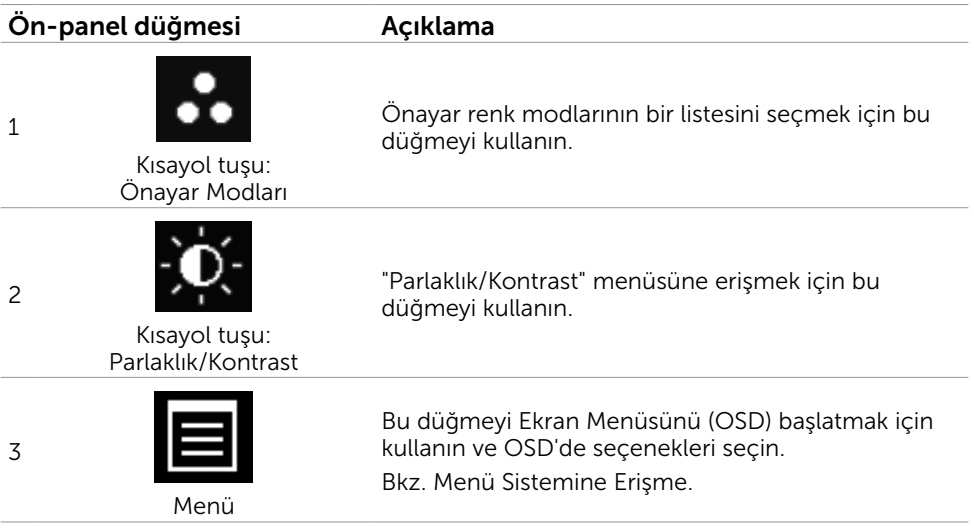

<span id="page-22-0"></span>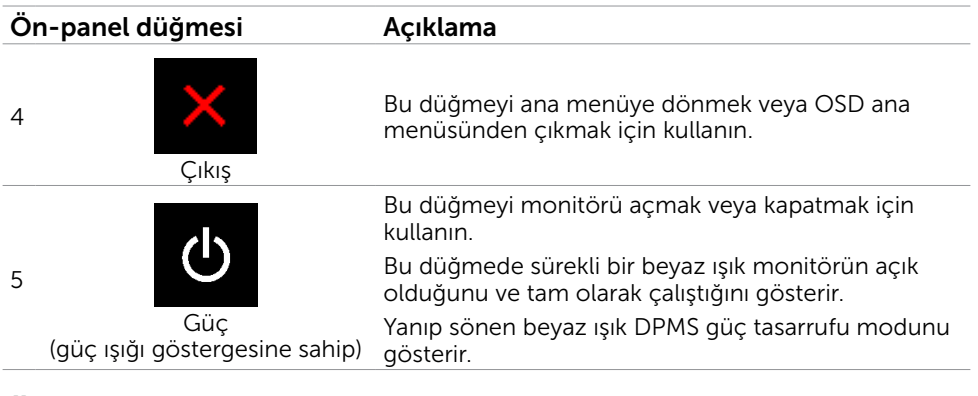

# Ön-Panel Düğmesi

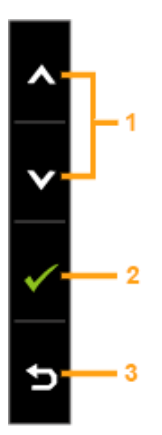

Görüntü ayarlarını yapmak için monitörün önündeki düğmeleri kullanın.

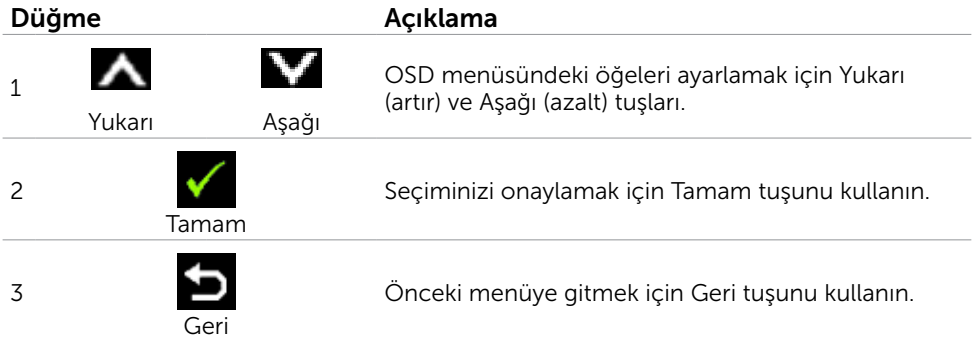

# <span id="page-23-0"></span>Ekran Menüsünü (OSD) Kullanma

## Menü Sistemine Erişme

- $\mathscr{U}$  NOT: Baska bir OSD menüsüne gecerseniz, OSD menüsünden çıkarsanız veya OSD menüsünün kaybolmasını beklerseniz OSD menüsünü kullanarak yaptığınız tüm değişiklikler otomatik olarak kaydedilir.
	- 1. OSD menüsünü başlatmak için  $\Box$  düğmesine basın ve ana menüyü görüntüleyin.

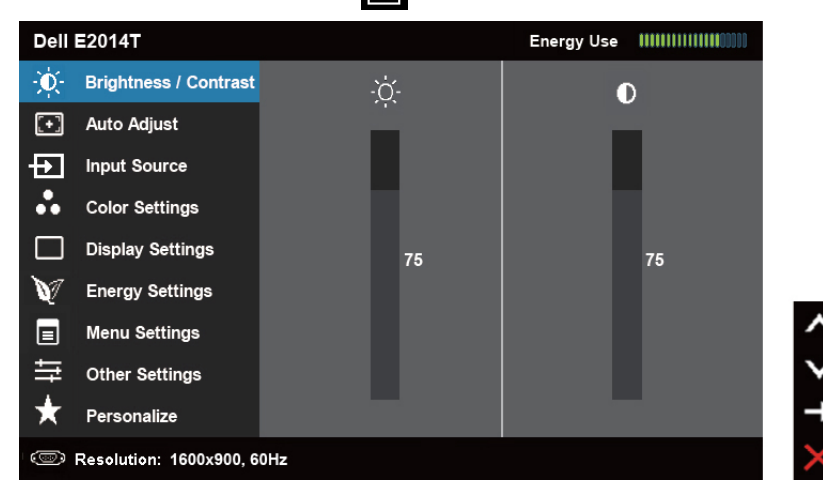

NOT: Otomatik Ayarlama özelliği yalnızca VGA konektörünü kullanırken kullanılabilir.

- 2. Secenekler arasında dolaşmak için  $\blacktriangle$  ve  $\blacktriangledown$  düğmelerine basın. Bir simgeden diğerine geçerken seçenek adı vurgulanır.
- 3. Vurgulanan seçeneği etkinleştirmek için  $\blacksquare$  veya  $\blacktriangledown$  düğmesine bir kez basın.
- 4. İstenen parametreyi seçmek için  $\blacktriangle$  ve  $\blacktriangledown$  düğmelerine basın.
- 5. Kaydırma çubuğuna girmek için  $\blacksquare$  öğesine basın ve sonra değişiklikler yapmak için menüdeki göstergelere göre $\blacktriangle$  veya $\blacktriangledown$  düğmesini kullanın.
- 6. Başka bir seçeneği seçmek için ana menüye dönmek için  $\blacktriangleright$  düğmesine bir kez basın veya OSD menüsünden çıkmak için **M** düğmesine iki veya üç kez basın.

## OSD Seçenekleri

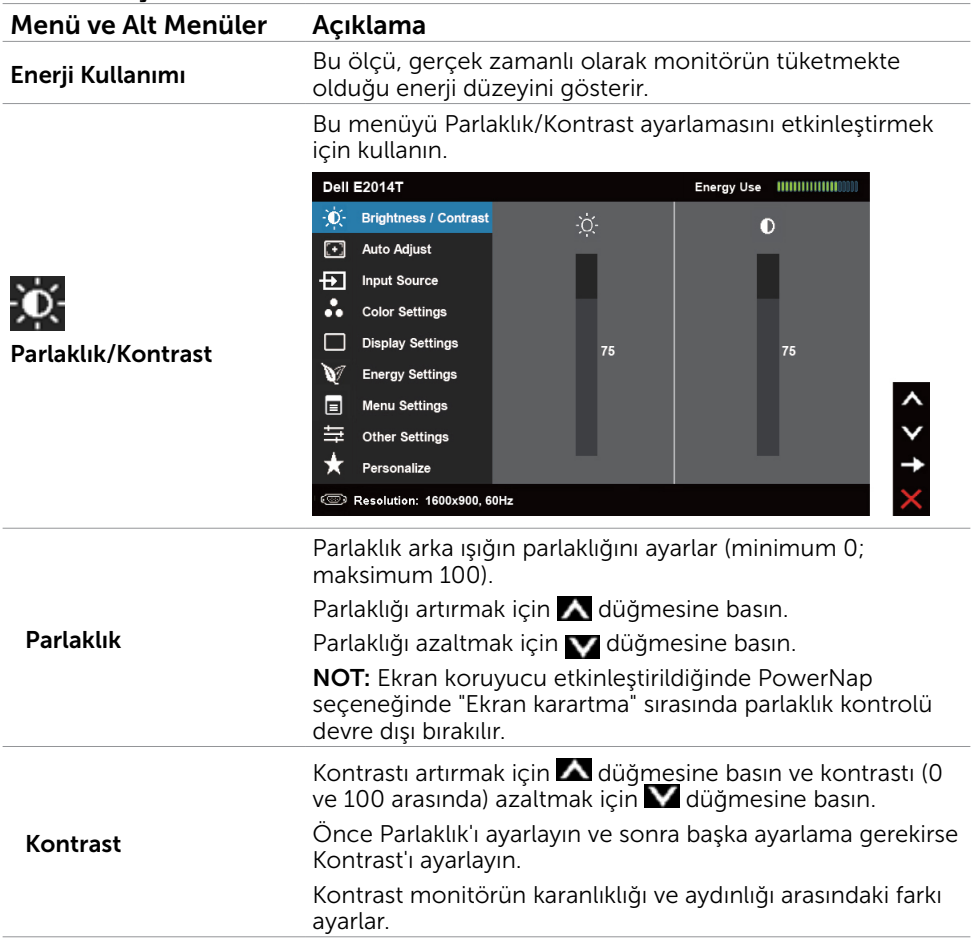

#### Menü ve Alt Menüler Açıklama Otomatik Ayarlama özelliği, kurulumunuzla kullanmak için ekran ayarlarını optimize eder. Otomatik Ayarlama özelliği monitörün gelen video sinyaline otomatik ayarlamasını sağlar. Otomatik Ayarlama özelliğini kullandıktan sonra, Görüntü Ayarları altındaki Piksel Saati ve Faz kontrollerini kullanarak monitörünüze ince ayar yapabilirsiniz. **Dell E2014T** - D'- Brightness / Contrast Press ✔ to adjust the screen automatically  $\sqrt{2}$ **Auto Adjust** म्न **Input Source Color Settings Display Settings** ٦ **Energy Settings** W la **Menu Settings** ≒ Other Settings Otomatik Ayarlama Personalize —<br>◎ Resolution: 1600x900. 60Hz Monitör geçerli girişe otomatik ayarlarken siyah bir ekranda aşağıdaki iletişim kutusu görünür: Auto Adjustment in progress... NOT: Çoğu durumda, yapılandırmanız için Otomatik Ayarlama en iyi görüntüyü üretir. NOT: Otomatik Ayarlama özelliği seçeneği yalnızca monitörünüz VGA kablosu kullanılarak bağlandığında kullanılabilir. Monitörünüze bağlanabilen farklı video girişleri arasında seçim yapmak için Giriş Kaynağı menüsünü kullanın. **Dell E2014T** ٠Ò. **Brightness / Contrast**  $\sqrt{VGA}$  $\circledcirc$ DisplayPort \_\_ 囨 **Auto Adjust** ₽ **Input Source** HDMI(MHL)1 **Color Settings** HDMI(MHL)2 Giriş Kaynağı □ **Display Settings** V **Energy Settings** E **Menu Settings** 事 **Other Settings** Personalize Resolution: 1600x900, 60Hz

VGA VGA'yı seçin ve bilgisayarınız ve monitör VGA kablosu kullanılarak bağlandıysa v öğesine basın.

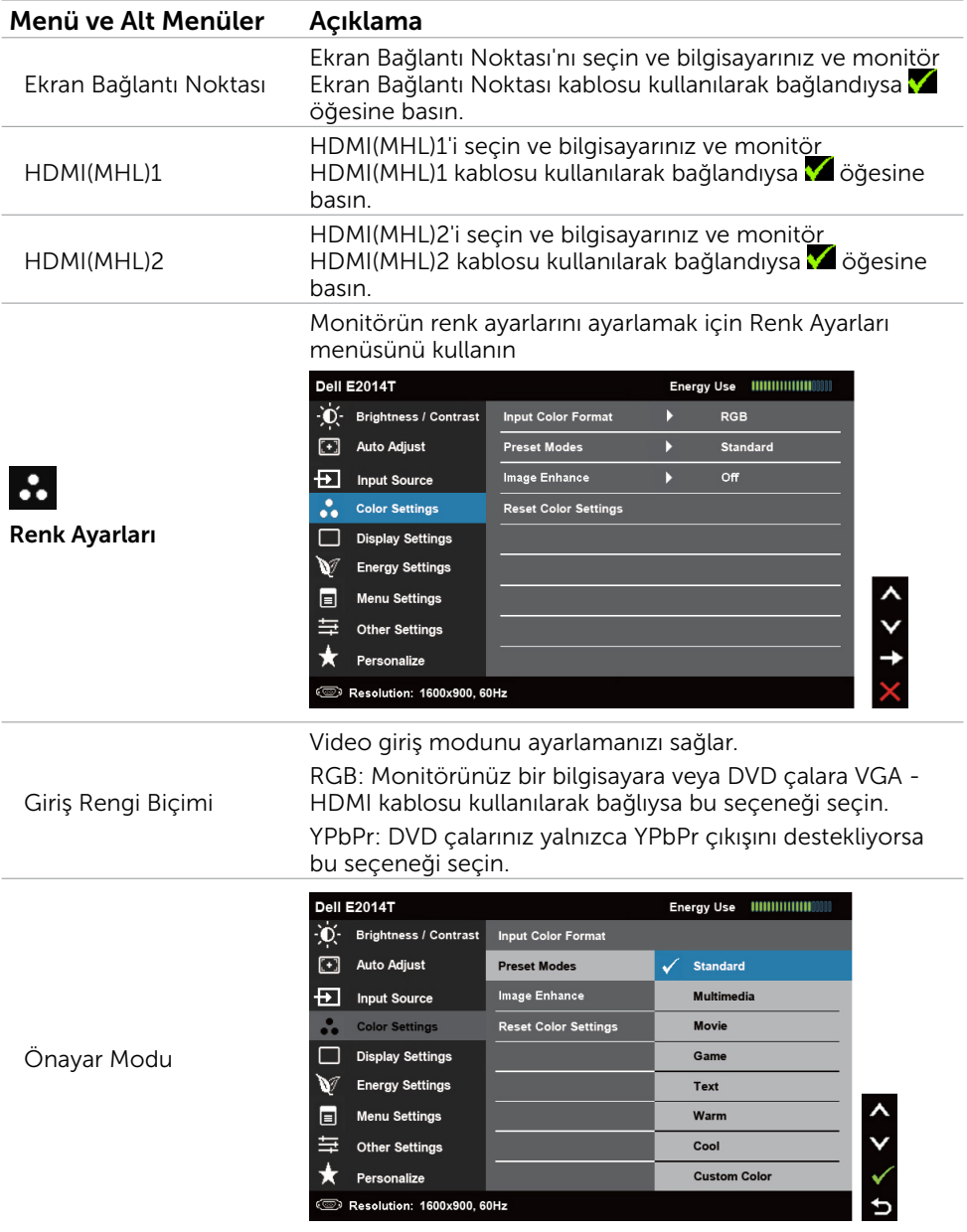

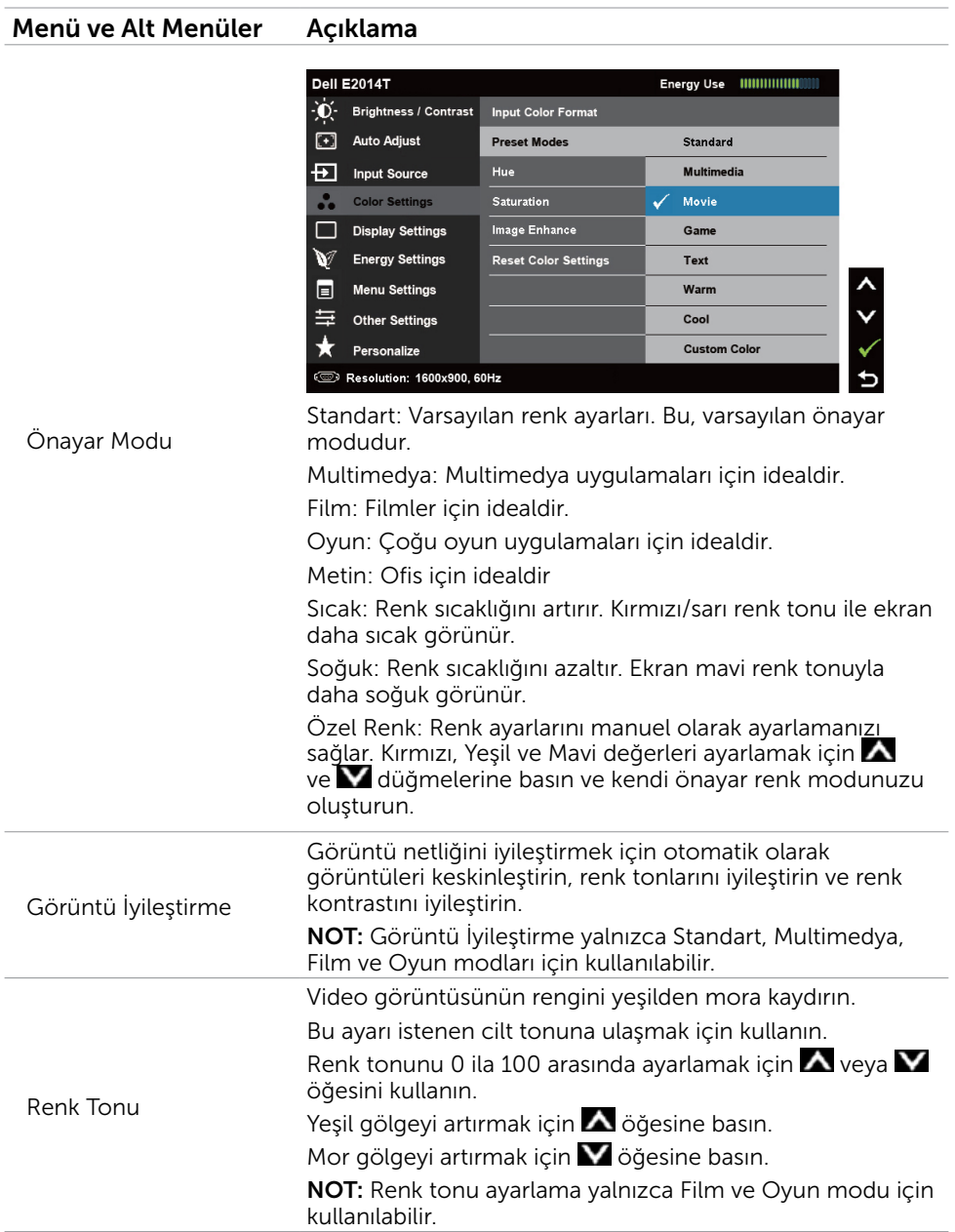

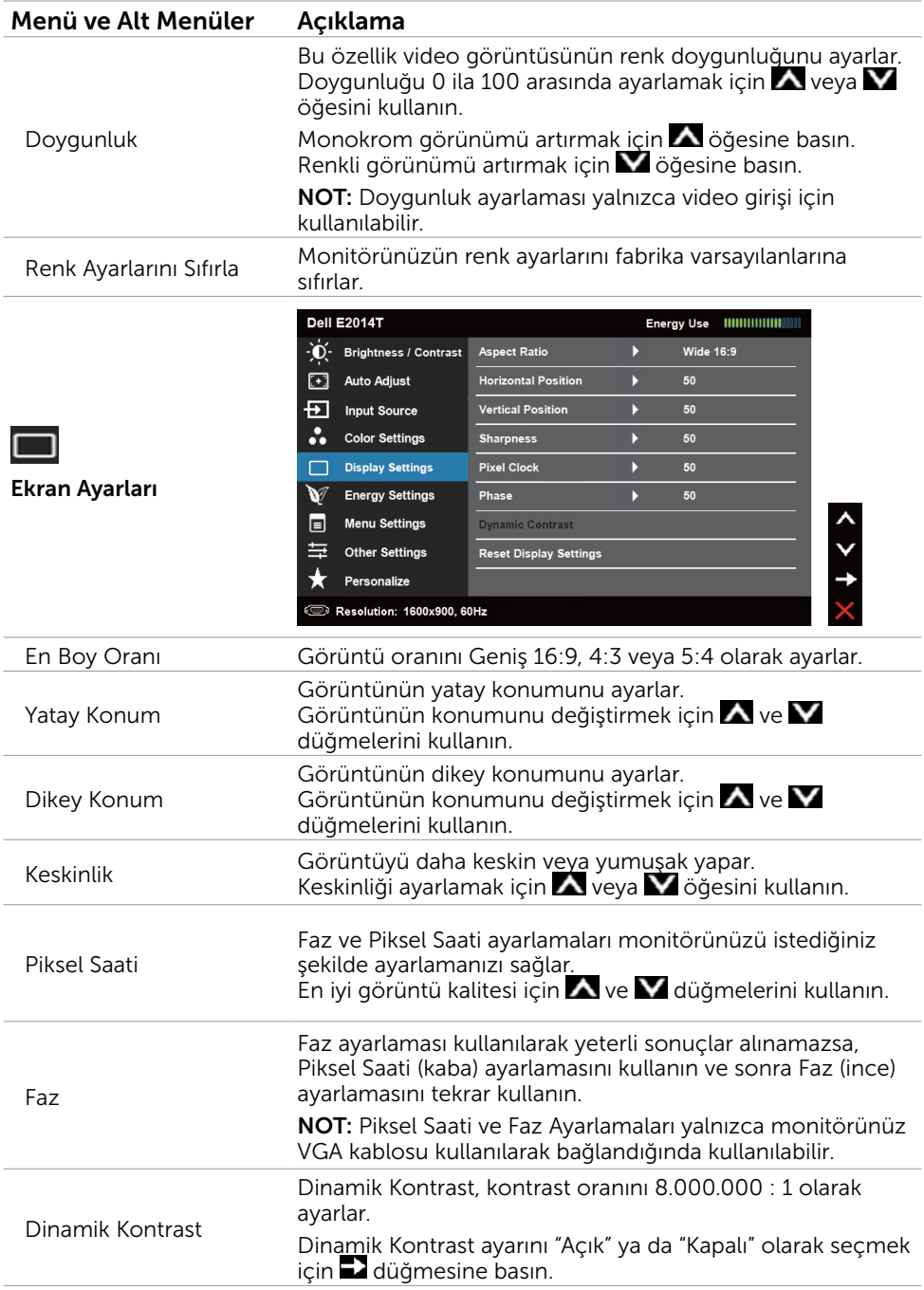

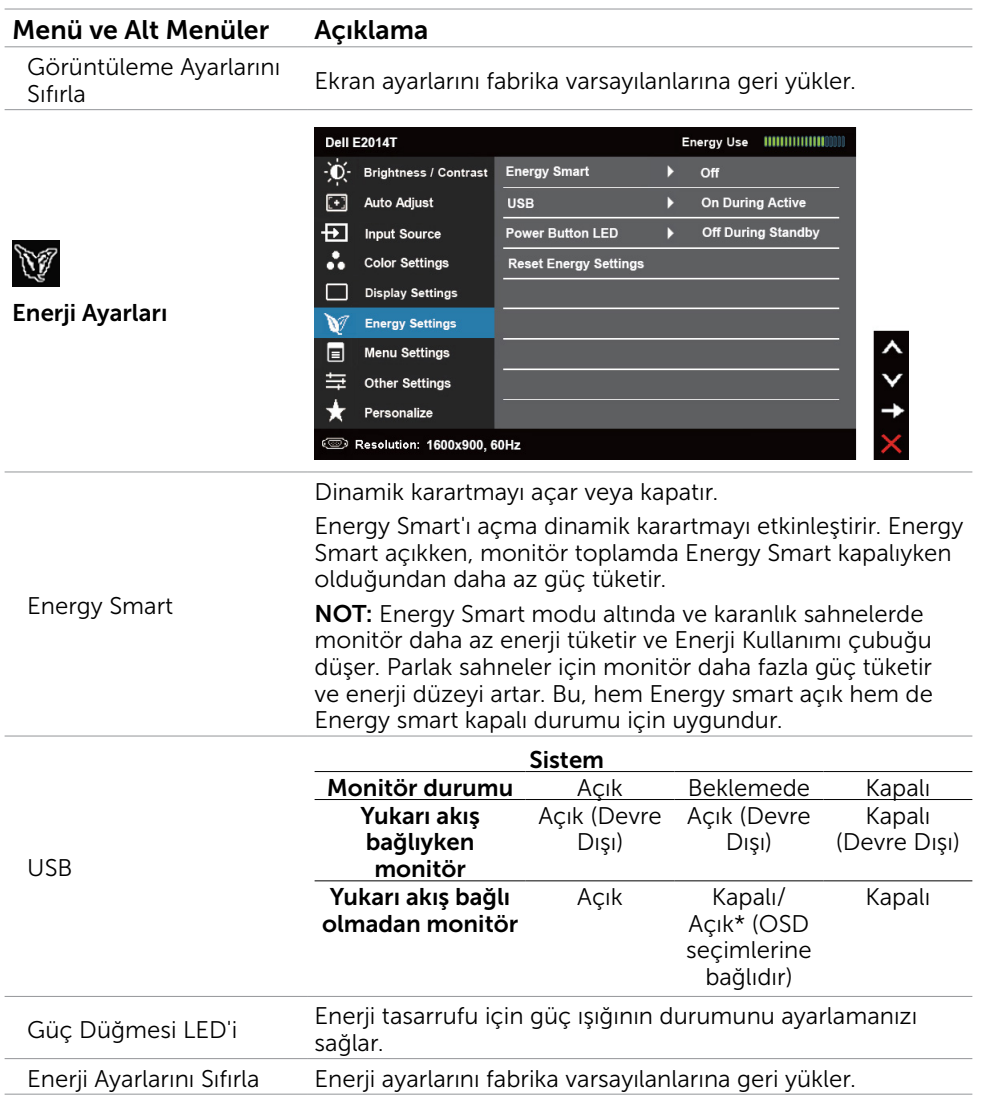

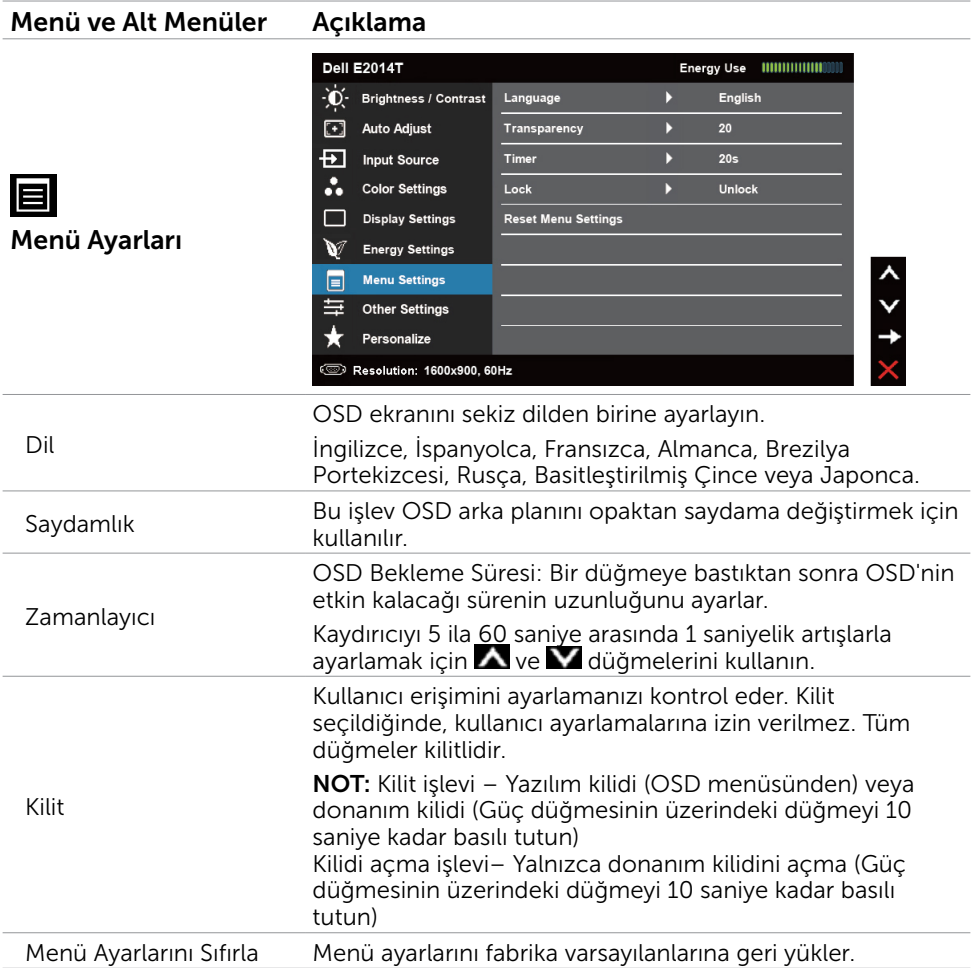

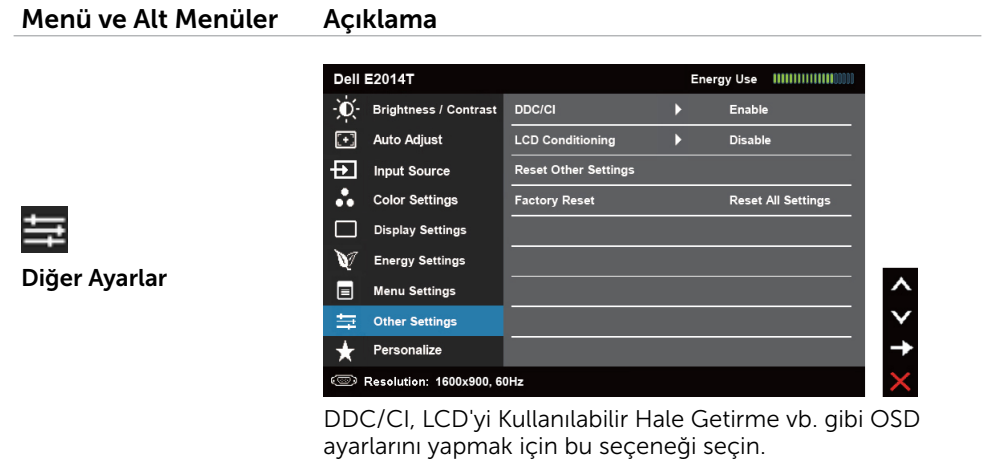

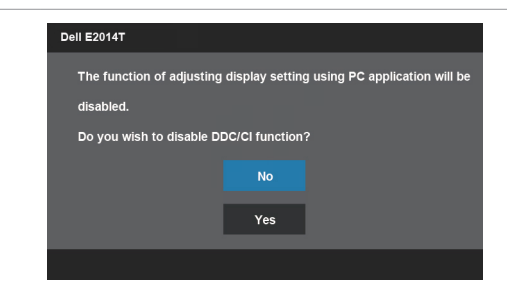

DDC/CI (Ekran Veri Kanalı/Komut Arayüzü), bilgisayarınızdaki yazılımı kullanarak monitör ayarlarını yapmanızı sağlar. En iyi kullanıcı deneyimi ve monitörünüzün optimum performansı için bu özelliği etkinleştirin.

**Dell E2014T** This feature will help reduce minor cases of image retention. Depending on the degree of image retention, the program may take some time to run. Do you wish to continue? **No** LCD'yi Kullanılabilir Hale Yes Getirme Önemsiz görüntü artığı durumlarını azaltmaya yardımcı olur.

> Görüntü artığının derecesine bağlı olarak, programın çalışması biraz zaman alabilir. İşlemi başlatmak için Etkinleştir'i seçin.

DDC/CI

Bu özelliği kapatmak için **Devre Dışı** öğesini seçin.

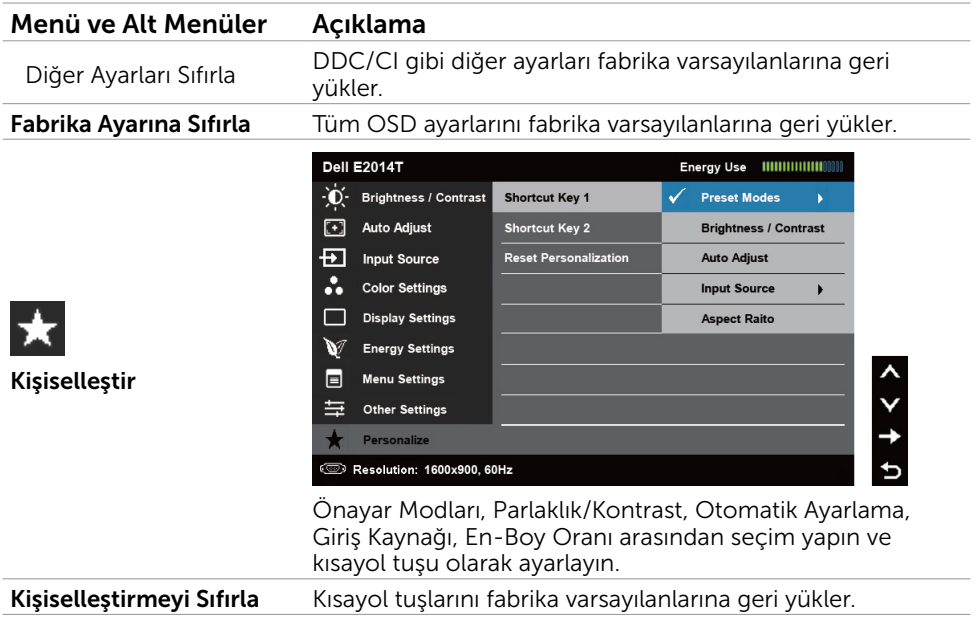

## OSD Uyarı Mesajları

Monitör bir ekran çözünürlüğünü desteklemiyorsa, aşağıdaki mesaj görünür:

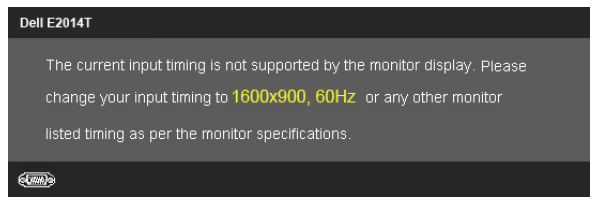

Yani, bilgisayardan alınan sinyali monitör senkronize edemez. Bu monitörün frekans aralıkları için Teknik Özellikler'e bakın. Önerilen mod 1600 X 900'dir.

DDC/CI işlevi devre dışı bırakılmadan önce aşağıdaki mesajı görürsünüz.

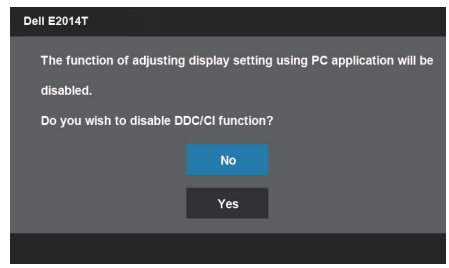

Monitör Güç Tasarrufu moduna girdiğinde aşağıdaki mesaj görüntülenir.

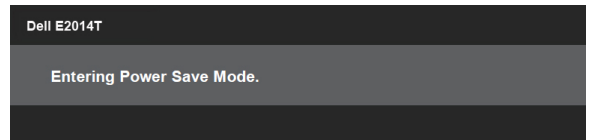

OSD'ye erişim kazanmak için bilgisayarı etkinleştirin ve monitörü uyandırın Güç düğmesi dışında bir düğmeye basarsanız aşağıdaki mesaj görünür:

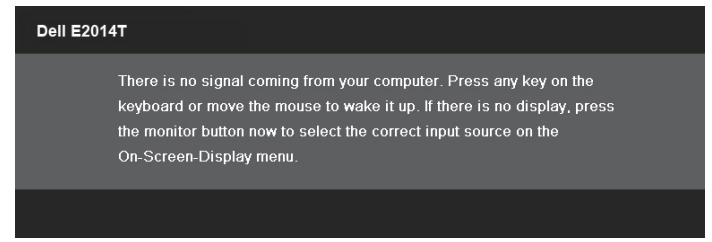

Girişi belirli bir moda ayarlarsanız, ancak o mod (VGA, DP veya HDMI) için kablo bağlı değilse, seçili girişe bağlı olarak aşağıdaki mesajlardan biri görünür.

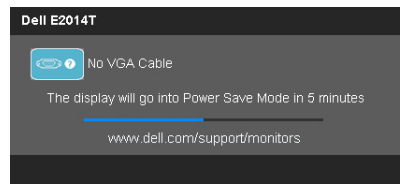

#### veya

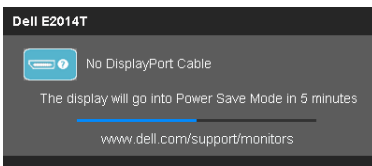

veya

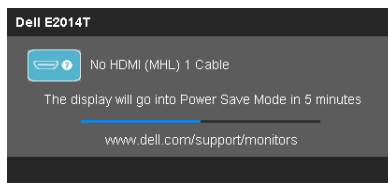

Hataları çözme hakkında yardım için, Sorun Giderme'ye bakın.

# <span id="page-34-0"></span>Maksimum Çözünürlüğü Ayarlama

## Windows Vista, Windows 7 veya Windows 8 / Windows 8.1

- 1. Yalnızca Windows 8 / Windows 8.1 için, klasik masaüstüne geçmek için Masaüstü kutucuğunu seçin.
- 2. Masaüstünde sağ tıklatın ve Ekran çözünürlüğü'nü tıklatın.
- 3. Ekran çözünürlüğü aşağı açılır listesini seçin ve 1600 X 900 öğesini seçin.
- 4. Tamam'ı tıklatın.

1600 X 900 seçeneği gözükmüyorsa, video sürücünüzü güncellemeniz gerekebilir. Video sürücülerini güncelleme hakkında daha fazla bilg[i için Ek'e](#page-43-2) bakın.

# Eğim

Ayak sayesinde, monitörü en rahat görüş açısı için eğebilirsiniz.

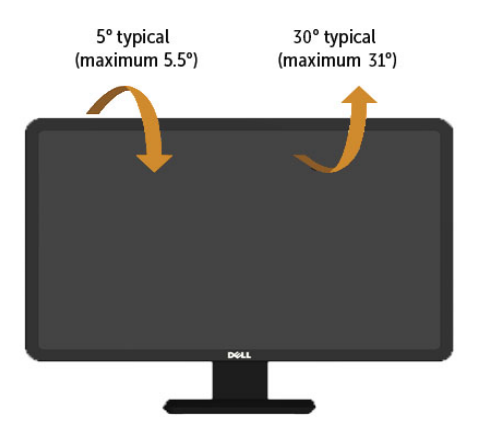

**Z NOT:** Bei der Auslieferung ab Werk ist der Ständer noch nicht angebracht.

# <span id="page-35-0"></span>Sorun Giderme

 $\triangle$  DİKKAT: Bu bölümdeki prosedürlerden birini gerçekleştirmeden önce güvenlik talimatlarını izleyin.

# Kendi Kendini Sınama

Monitörünüzde, monitörünüzün düzgün çalışıp çalışmadığını kontrol etmenizi sağlayan kendi kendine sınama özelliği vardır. Monitörünüz ve bilgisayarınız düzgün olarak bağlıysa, ancak monitör ekranı siyah kalırsa, aşağıdaki adımları izleyerek monitör kendi kendine sınamasını çalıştırın:

- 1. Hem bilgisayarınızı hem de monitörünüzü kapatın.
- 2. Bilgisayarın arkasından tüm video kablolarını çıkarın.
- 3. Monitörü açın.

Monitör düzgün çalışıyorsa, ancak gelen bir video sinyalini alamıyorsa, seçili girişe bağlı olarak aşağıdaki mesajlardan biri ekranda görünür. Kendi kendine sınama modunda güç ışığı mavi kalır.

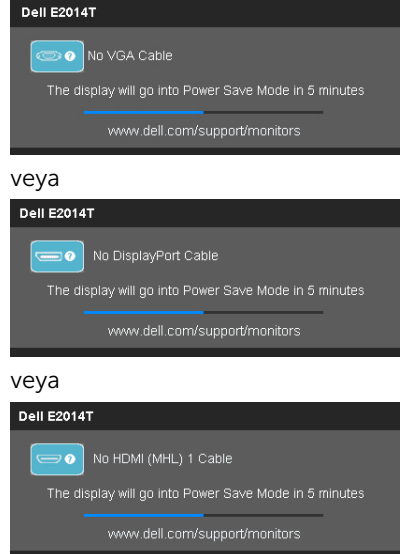

 $\mathscr{U}$  NOT: Ekran kablosu bağlantısı kesilirse veya hasar görürse normal islem sırasında bu mesaj da görünür.

4. Monitörünüzü kapatın, ekran kablosunun bağlantısını kesin ve yeniden bağlayın, sonra bilgisayarınızı ve monitörünüzü açın.

Kendi kendine sınamayı kullandıktan sonra monitörünüzün ekranı boş kalırsa, video denetleyicinizi ve bilgisayarını kontrol edin, monitörde bir sorun olduğunu gösterir.

# <span id="page-36-0"></span>Dahili Tanılamalar

Monitörünüzde sorunların monitörünüzle veya bilgisayarınızla ve video kartınızla olduğunu belirlemenize yardımcı olan dahili tanılama aracı bulunur.

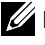

NOT: Dahili tanıyı yalnızca bağlı ekran kablosu yokken ve monitör kendi kendine sınama modundayken çalıştırabilirsiniz.

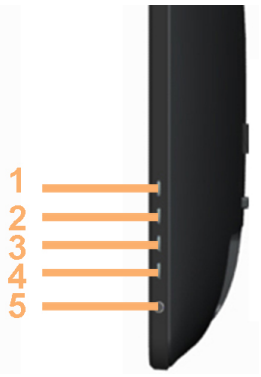

Dahili tanıyı çalıştırmak için:

- 1. Ekranın temiz olduğundan emin olun.
- 2. Ekran kablolarını bilgisayardan veya monitörden çıkarın. Monitör kendi kendine sınama moduna girer.
- 3. Düğme 1 ve düğme 4'ü aynı anda 2 saniye kadar basılı tutun. Gri bir ekran görünür.
- 4. Dikkatlice ekrandaki anormallikleri inceleyin.
- 5. Düğme 4'e yeniden basın. Ekranın rengi kırmızıya döner.
- 6. Anormallikler için ekranı inceleyin.
- 7. Görüntüdeki yeşil, mavi, siyah, beyaz ve metin ekranları incelemek için adım 5 ve adım 6'yı tekrarlayın.

Metin ekranı göründüğünde sınama tamamdır. Çıkmak için, düğme 4'e yeniden basın.

Dahili tanı aracı çalıştırılırken ekran anormallikleri görmüyorsanız, monitör düzgün çalışmaktadır. Bilgisayarda ve video kartında sorun olup olmadığını kontrol edin.

# <span id="page-37-0"></span>Genel Sorunlar

Aşağıdaki tabloda ortak monitör sorunlarını çözme hakkında bilgiler bulunmaktadır.

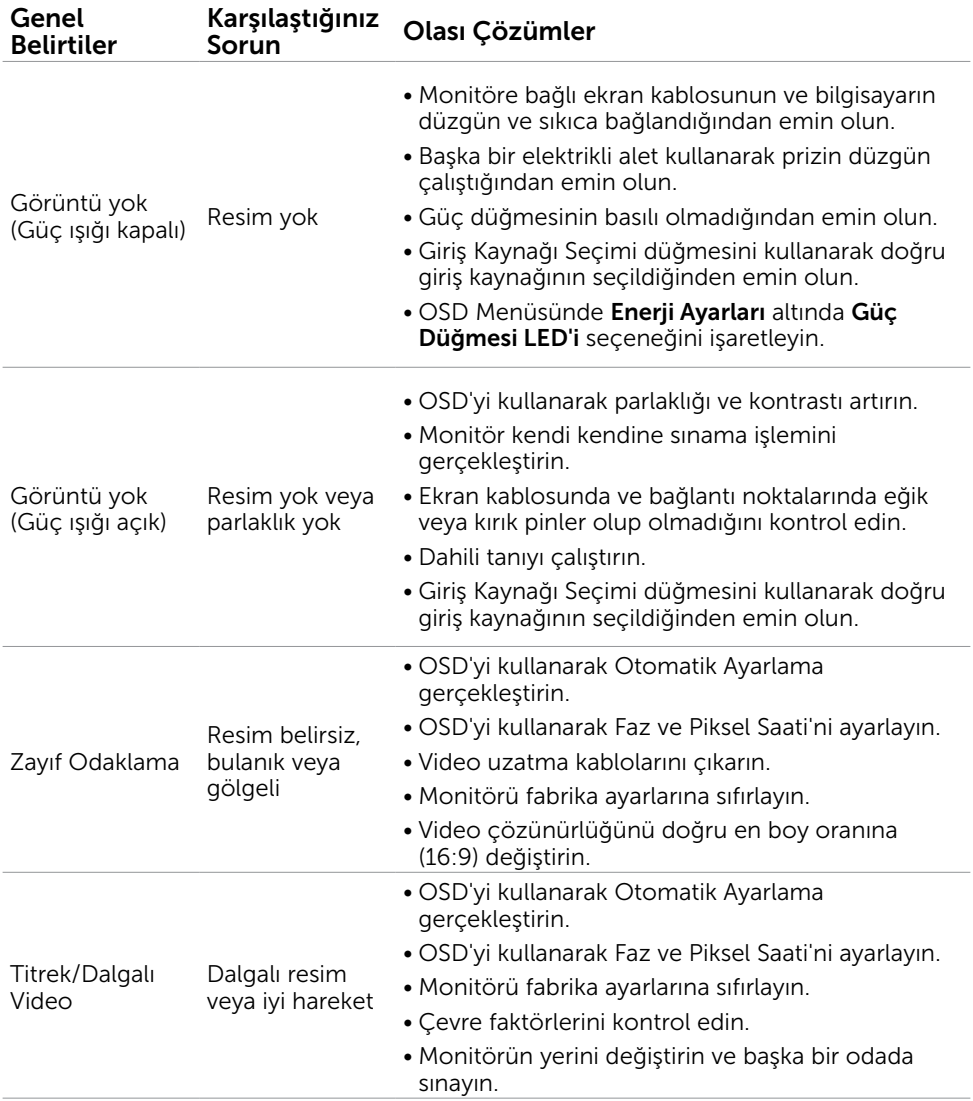

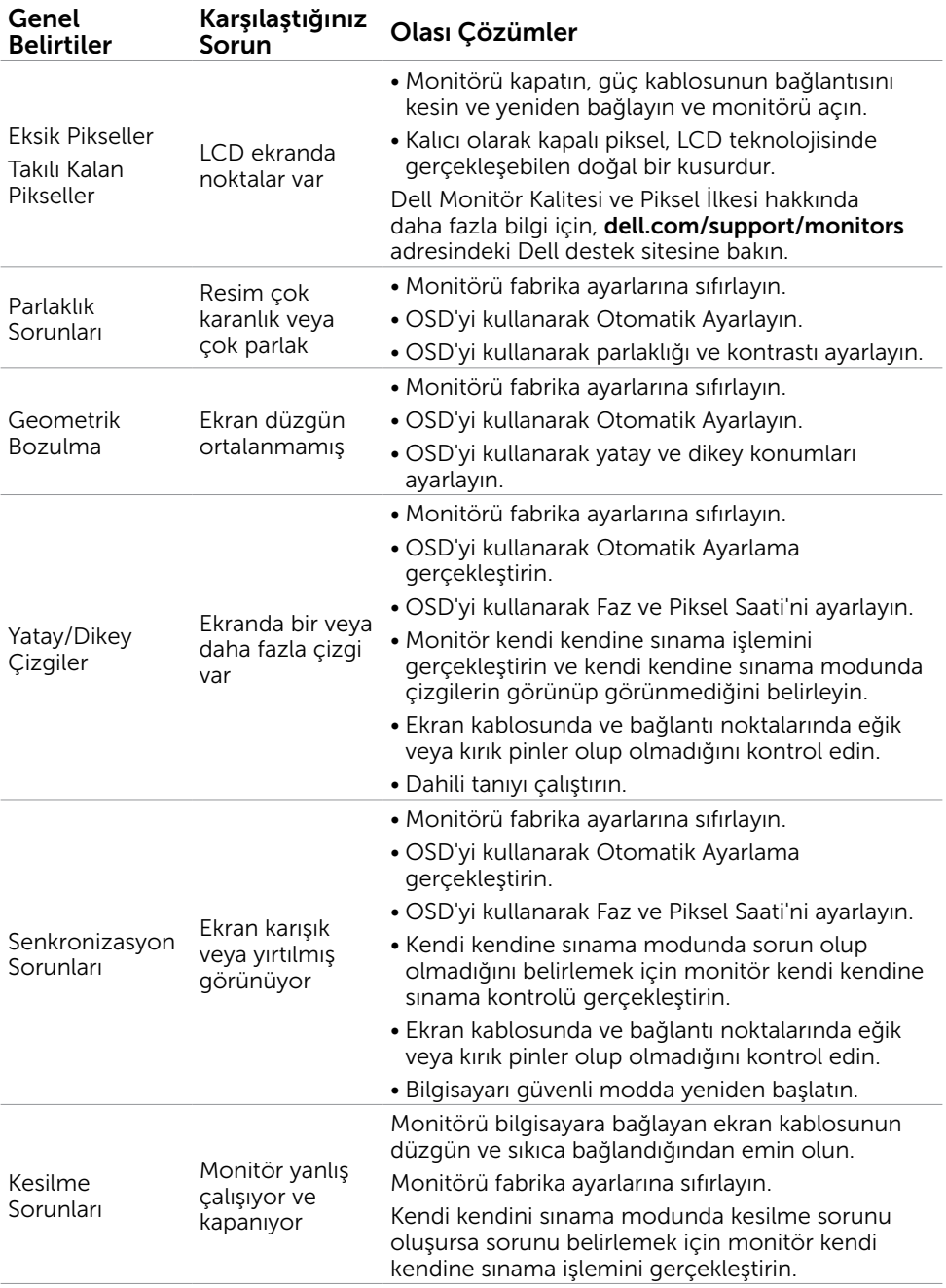

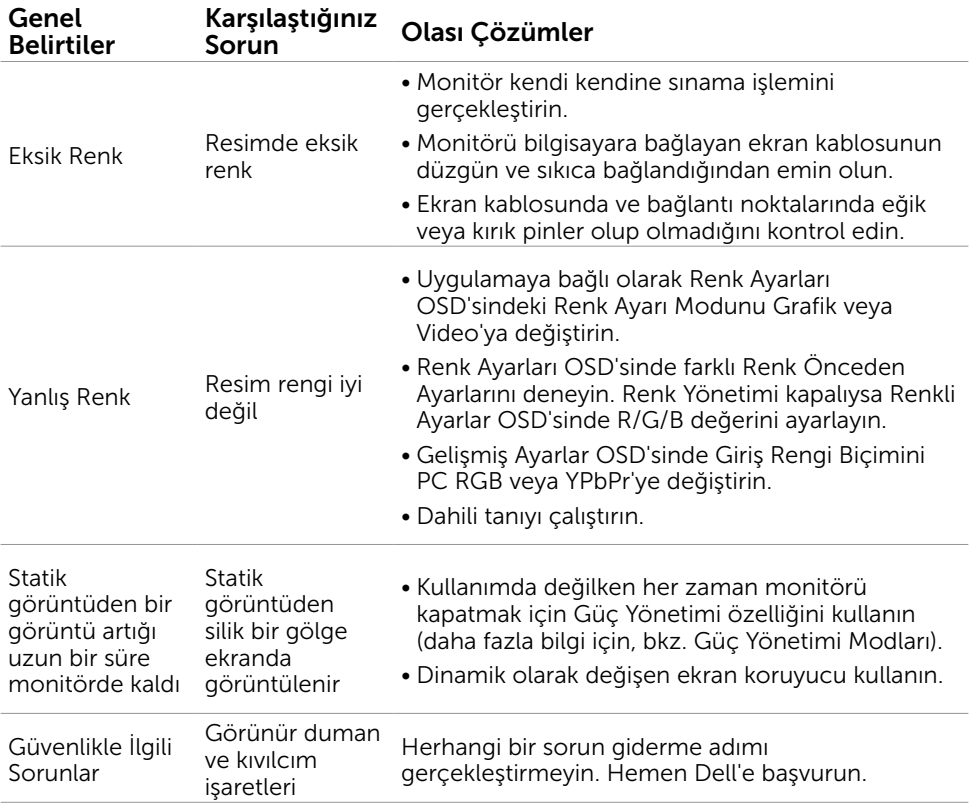

#### <span id="page-40-0"></span>Dokunmatik Ekran Sorunları Belirli Belirtiler Karşılaştığınız Olası Çözümler Dokunmatik raporu hatası Dokunmatik işlevi hizalaması yapılmamış veya hiç dokunmatik işlevi yok • Bilgisayarınızı bağlamak için Dell'in sağladığı USB kablosunu kullanın. • Güç kablosunun topraklama pini olduğundan emin olun. • Dokunmatik modülünde otomatik-yeniden kalibrasyona izin vermek için güç kablosunu güç adaptöründen çıkarın ve yeniden takın. • Bilgisayarın USB 2.0 veya üstünü desteklediğinden emin olun. • Bilgisayar ekranı algılayamazsa, monitörün gücünü kapatın/açın veya USB kablosunu çıkarın ve yeniden takın. • Monitör her açıldığında, lütfen ekranın yüzeyini ya da çevresini ellerinizle veya başka nesnelerle kapatmayın ve monitör açıldıktan sonra herhangi bir dokunmatik ekran işlemi gerçekleştirmeden önce ekranın sağ alt köşesindeki USB sürücüsü kurulumu tamamlanana kadar bekleyin. • Lütfen çalışma sırasında parmağınızla dokunmatik ekran işlemlerini gerçekleştirmenin yanı sıra diğer nesnelerle de (elbise kolu gibi) ışını kapatmaktan kaçının; bu, sensör lensi tarafından iletimi ve alımı etkileyebilir. • Hatalı dokunma işlevi ayarı olduğunda ya da hiç dokunma işlevi olmadığında, altı sensör lens üzerindeki tozu yumuşak ve temiz bir bezle hafifçe silin.

# sensor

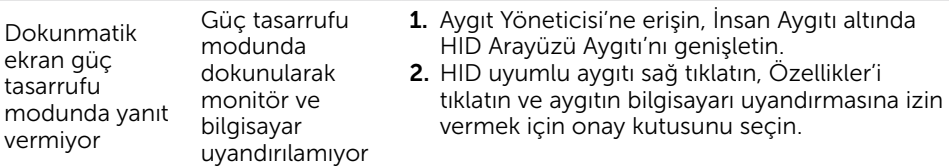

<span id="page-41-0"></span>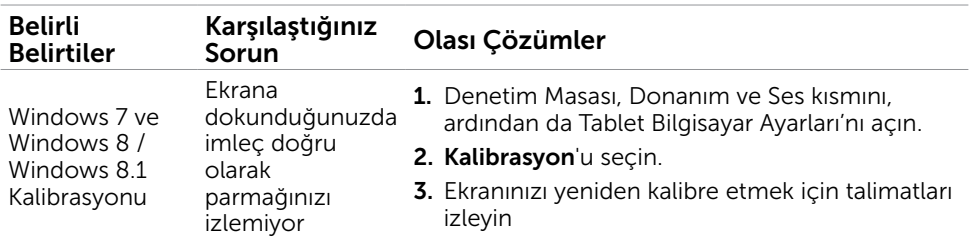

NOT: Monitör Uyku modunda iken, fareyi hareket ettirin, klavyede herhangi bir tuşa basın veya ekrana iki kez dokunarak monitörü uyandırın.

# Ürüne Özgü Sorunlar

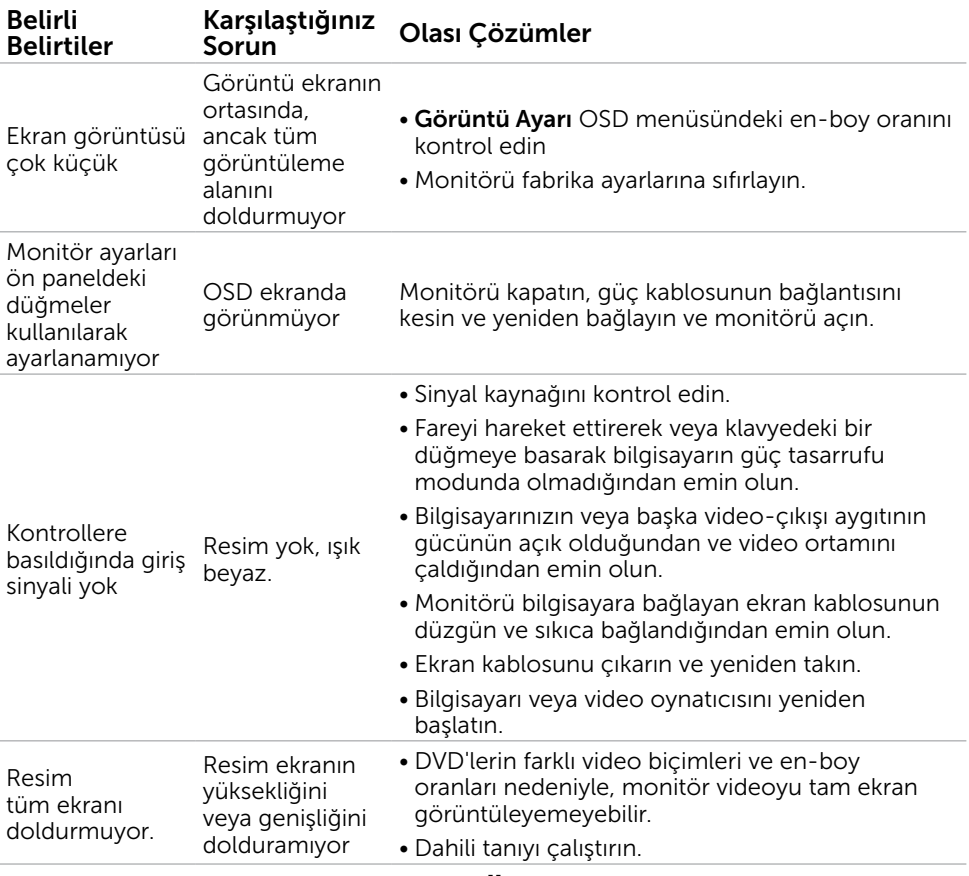

# Evrensel Seri Yola (USB) Özgü Sorunlar

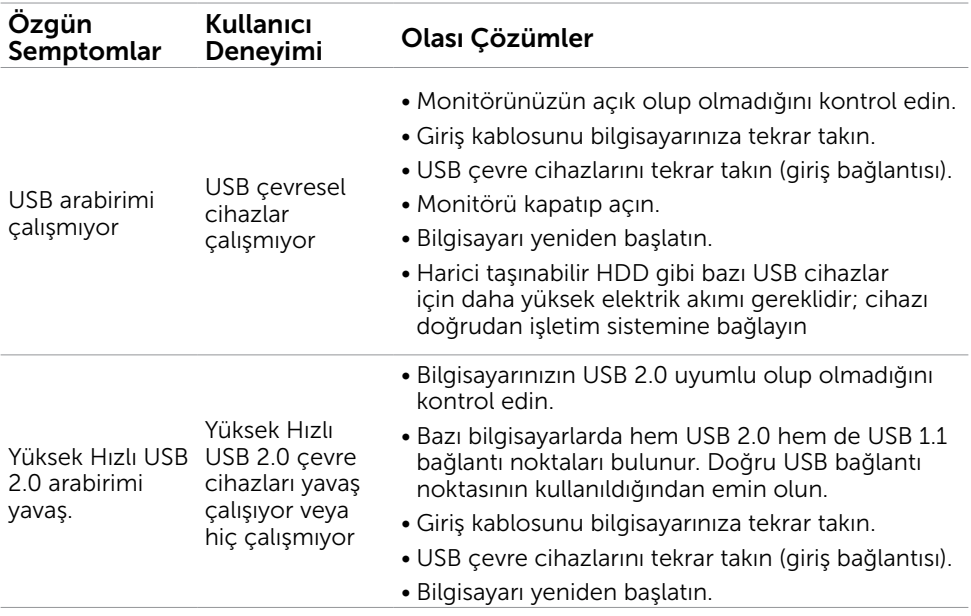

# <span id="page-43-2"></span><span id="page-43-0"></span>Güvenlik Talimatları

 $\sqrt{\Lambda}$  UYARI: Bu dokümantasyonda belirtilenler haricinde kontrollerin, ayarlamaların veya yordamların kullanımı şoka, elektrik hasarlarına ve/veya mekanik zararlara neden olabilir.

Güvenlik talimatları hakkında bilgi için, bkz. *Ürün Bilgileri Kılavuzu*.

# FCC Bildirimleri (Yalnızca ABD) ve Diğer Yasal Düzenleme Bilgileri

FCC bildirimleri ve diğer yasal düzenleme bilgileri için, [dell.com/regulatory\\_compliance](http://www.dell.com/regulatory_compliance) adresindeki yasal düzenleme uyumluluğu web sitesine bakın.

# <span id="page-43-1"></span>Dell'le Bağlantı Kurma

 $\mathscr{D}$  NOT: Etkin bir Internet bağlantısı yoksa satın alma faturasında, paket fişinde veya Dell ürün kataloğunda iletişim bilgilerini bulabilirsiniz.

Dell, birçok çevrimiçi ve telefona bağlı destek ve hizmet seçenekleri sunar. Kullanılabilirlik ülke ve ürüne göre değişir ve bazı hizmetler alanınızda bulunmayabilir. Satışlar, teknik destek veya müşteri hizmetleri konularında Dell'e başvurmak için.

- 1. [dell.com/support](http://dell.com/support) adresine gidin.
- 2. Sayfanın sol üstündeki ülkenizi veya bölgenizi doğrulayın.
- 3. Bize Başvurun'u tıklatın.
- 4. İhtiyacınıza göre uygun hizmeti veya destek bağlantısını tıklatın.

# <span id="page-44-0"></span>Ekran Çözünürlüğünü 1600 x 900 (maksimum) olarak ayarlama

Microsoft Windows işletim sistemlerini kullanırken maksimum görüntüleme performansı için, aşağıdaki adımları izleyerek ekran çözünürlüğünü 1600 x 900 piksel olarak ayarlayın:

## Windows XP

- 1. Masaüstünde sağ tıklatın ve Özellikler'i tıklatın.
- 2. Ayarlar sekmesini seçin.
- 3. Farenin sol düğmesini basılı tutarak kaydırıcı çubuğu sağa kaydırın ve ekran çözünürlüğünü 1600 x 900 olarak ayarlayın.
- 4. Tamam'ı tıklatın.

## Windows Vista, Windows 7 veya Windows 8 / Windows 8.1

- 1. Masaüstünü sağ tıklatın ve Kişiselleştirme'yi tıklatın.
- 2. Görüntü Avarlarını Değiştir'i tıklatın.
- 3. Farenin sol düğmesini basılı tutarak kaydırıcı çubuğu sağa kaydırın ve ekran çözünürlüğünü 1600 x 900 olarak ayarlayın.
- 4. Tamam'ı tıklatın.

# En Son Video Sürücülerini İndirme

## Dell bilgisayar

- 1. [dell.com/support](http://www.dell.com/support) adresine gidin, bilgisayarınızın Hizmet Etiketi'ni girin ve video kartınız için en son sürücüyü indirin.
- 2. Sürücüleri yükledikten sonra, çözünürlüğü yeniden 1600 x 900 olarak ayarlamayı deneyin.

Video sürücülerini güncelledikten sonra bile çözünürlüğü 1600 x 900 olarak ayarlayamazsanız, Dell teknik desteğine başvurun.

# Dell- marka olmayan bilgisayar veya video kartı

## Windows XP

- 1. Masaüstünde sağ tıklatın ve Özellikler'i tıklatın.
- 2. Ayarlar sekmesini seçin.
- 3. Gelişmiş'i seçin.
- 4. Pencerenin en üstündeki açıklamadan video kartı üreticinizi tanımlayın (NVIDIA, ATI, Intel vb. gibi).
- 5. Güncellenen sürücüler için bilgisayar- veya video kartı üreticisinin web sitesine bakın.

## <span id="page-45-0"></span>Windows Vista, Windows 7 veya Windows 8 / Windows 8.1

- 1. Masaüstünde sağ tıklatın ve Kisisellestirme'yi tıklatın.
- 2. Görüntü Ayarlarını Değiştir'i tıklatın.
- 3. Gelişmiş Ayarlar'ı tıklatın.
- 4. Pencerenin en üstündeki açıklamadan video kartı üreticinizi tanımlayın (NVIDIA, ATI, Intel vb. gibi).
- 5. Güncellenen sürücüler için bilgisayar- veya video kartı üreticisinin web sitesine bakın.

Video kartınız için güncellenen sürücüleri yükledikten sonra, çözünürlüğü yeniden 1600 x 900 olarak ayarlamayı deneyin. Çözünürlüğü 1600 x 900 olarak ayarlayamazsanız bilgisayarınızın üreticisine başvurun veya 1600 x 900 çözünürlüğü destekleyen bir grafik adaptörü satın almayı düşünün.

# Çift Monitörü Ayarlama

Harici monitörleri bilgisayarınıza bağlayın ve aşağıdaki kurulum yöntemlerinden birini deneyin.

## Klavye kısayollarını kullanma

- 1. Klavyenizde Windows tuşu+<P> tuşuna basın.
- $\frac{1}{2}$  +  $\frac{1}{2}$
- 2. Windows logo tuşunu basılı tutarken, ekran seçimleri arasında geçiş yapmak için <P> tuşuna basın.

## Windows Vista ve Windows 7

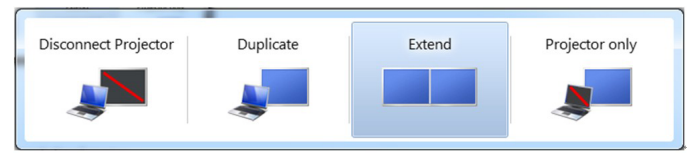

## Windows 8

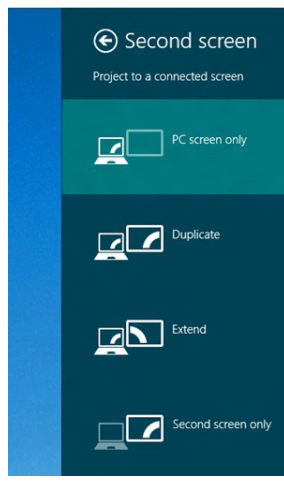

## Ekran ayarlarını kullanma

## Windows Vista

1. Masaüstünde sağ tıklatın ve Kisisellestir'i tıklatın.

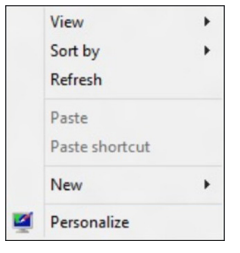

2. Ekran Ayarları'nı tıklatın.

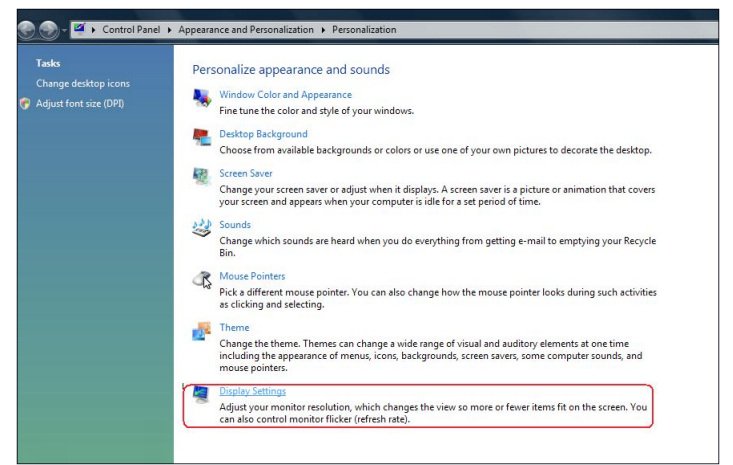

3. Monitörleri Tanımla'yı tıklatın ve uygun seçenekleri seçin.

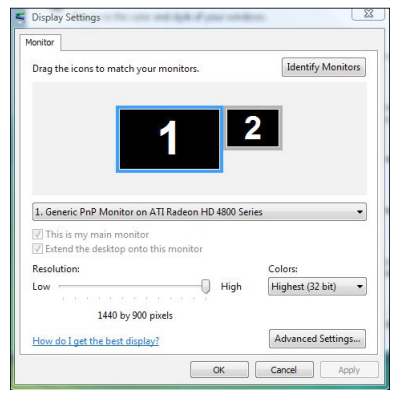

NOT: Bilgisayarınız ikinci monitörü algılamazsa, bilgisayarınızı yeniden başlatın ve adım 1 ila adım 3 arasını tekrarlayın.

## Windows 7

1. Masaüstünde sağ tıklatın ve Ekran çözünürlüğü'nü tıklatın.

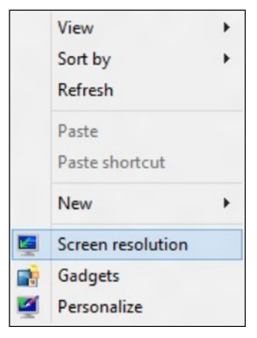

2. Ekran seçimini seçmek için Çoklu görüntüler'i tıklatın. Ek monitör listelenmiyorsa, Algıla'yı tıklatın.

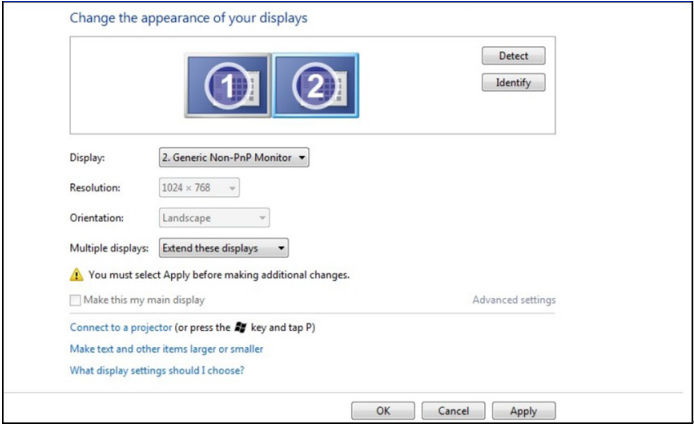

NOT: Bilgisayarınız ikinci monitörü algılamazsa, bilgisayarınızı yeniden başlatın ve adım 1 ila adım 3 arasını tekrarlayın.

## Windows 8 / Windows 8.1

1. Başlat ekranından, klasik Windows masaüstüne geçmek için Masaüstü kutucuğunu seçin.

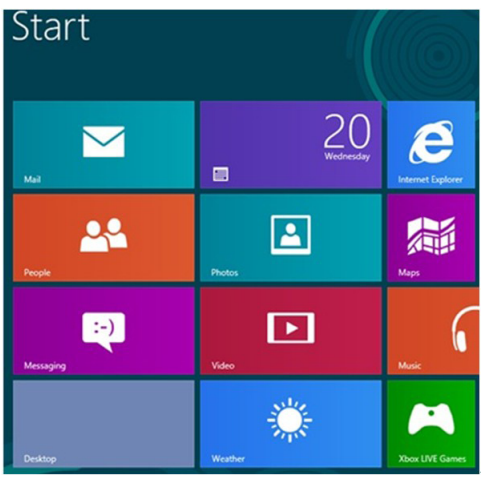

2. Masaüstünde sağ tıklatın ve Ekran çözünürlüğü'nü tıklatın.

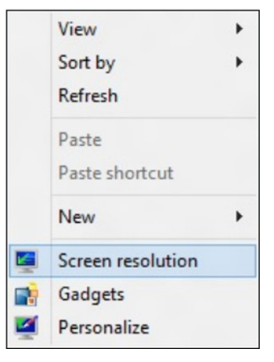

3. Ekran seçimini seçmek için Çoklu görüntüler'i tıklatın. Ek monitör listelenmiyorsa, Algıla'yı tıklatın.

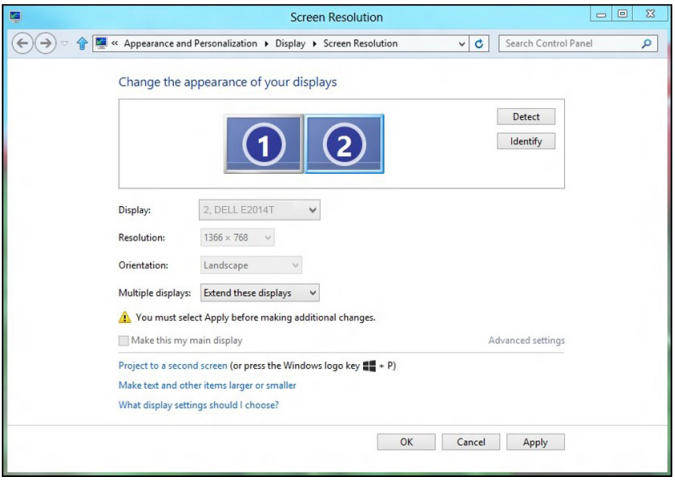

NOT: Bilgisayarınız ikinci monitörü algılamazsa, bilgisayarınızı yeniden başlatın ve adım 1 ila adım 3 arasını tekrarlayın.

# <span id="page-50-0"></span>Birden Fazla Monitör İçin Ekran Stilleri

Harici monitörleri bağladıktan sonra, çoğaltmayı, genişletmeyi veya monitörlerden yalnızca birini kullanmayı seçebilirsiniz.

## Ekranları çoğalt

Bu seçenek tüm monitörlerde aynı içeriği gösterir. Tüm monitörlerin çözünürlüğü monitörü minimum çözünürlükle eşleştirmeye ayarlıdır.

## Windows Vista

[YİNELEME KULLANILAMAZ]

## Windows 7

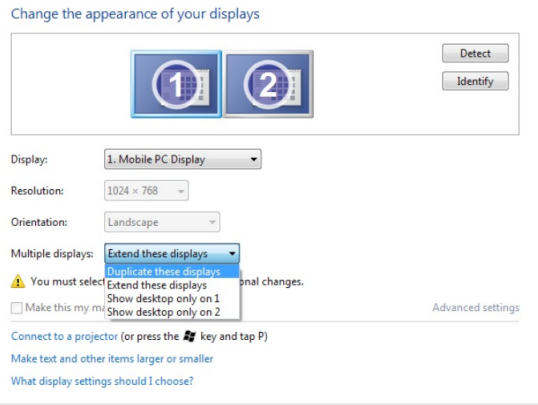

## Windows 8 / Windows 8.1

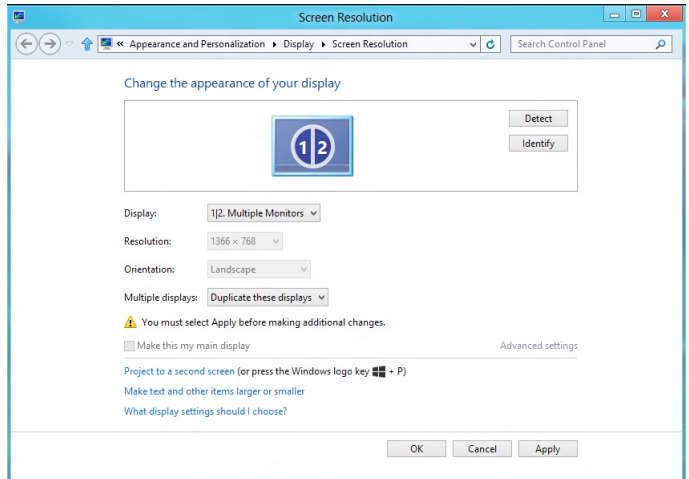

OK Cancel Apply

## Ekranları genişlet

Bu seçenek seçili monitörlerde ayrı içerik gösterir. Her monitörün çözünürlüğü tek tek ayarlanabilir. Ekranların göreli konumlarını ayarlayabilirsiniz. Ekranın konumunu sol, sağ, üst, alt vb. gibi monitörlerin fiziki yerine göre eşleştirebilirsiniz. Konumu ayarlamak için, monitör simgelerini istenen konuma sürükleyin.

## Windows Vista

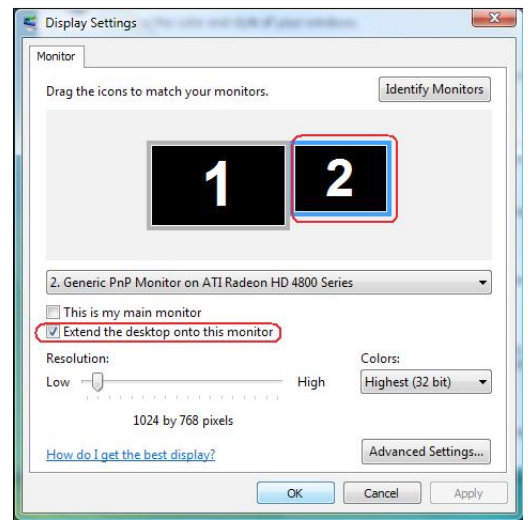

## Windows 7

Change the appearance of your displays

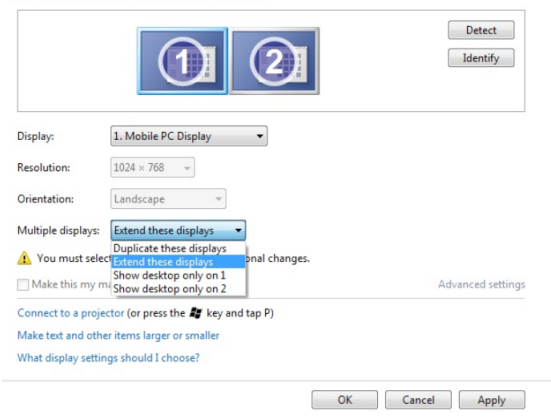

Windows 8 / Windows 8.1

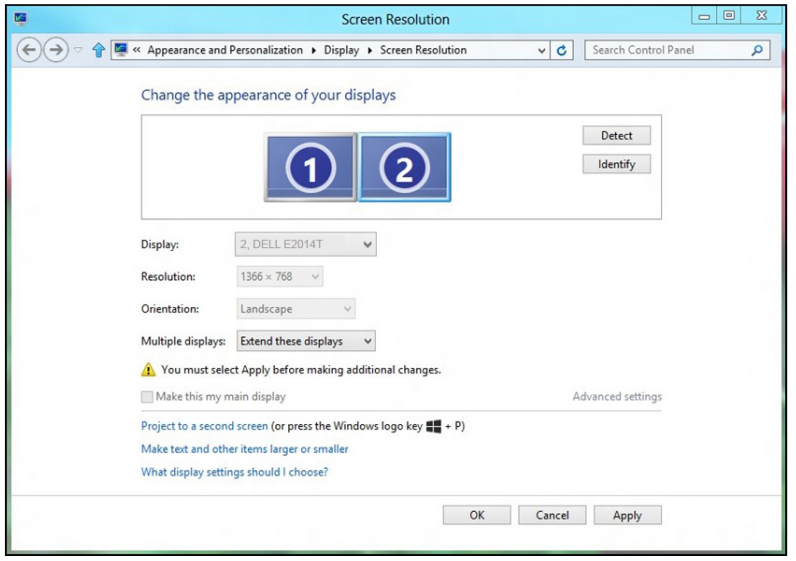

## Masaüstünü yalnızca … üzerinde göster

Bu seçenek içeriği görüntülemek için monitörü seçmenizi sağlar. Bilgisayarınıza bağlı monitörlerden herhangi birini ya da dizüstü bilgisayarsa dahili ekran veya harici ekranı seçebilirsiniz. Bu seçenek genellikle düşük çözünürlüklü ekrana sahip bir dizüstü bilgisayar yüksek çözünürlüklü harici ekrana bağlandığında ve içeriği yalnızca harici monitörde görmek istediğinizde kullanılır.

## Windows Vista

![](_page_52_Picture_37.jpeg)

![](_page_52_Picture_38.jpeg)

## Windows 7

Change the appearance of your displays

![](_page_53_Picture_13.jpeg)

## Windows 8 / Windows 8.1

![](_page_54_Picture_10.jpeg)